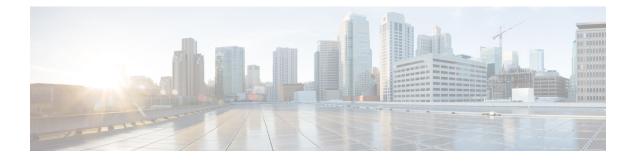

# Administration

This chapter contains the following topics:

- DCNM Server, on page 1
- Manage Licensing, on page 12
- Management Users, on page 21
- Performance Setup, on page 28
- Event Setup, on page 30
- Credentials Management, on page 35

# **DCNM** Server

The DCNM Server menu includes the following submenus:

# Starting, Restarting, and Stopping Services

By default, the ICMP connectivity between DCNM and its switches validates the connectivity during Performance Management. If you disable ICMP, Performance Management data will not be fetched from the switches. You can configure this parameter in the **server properties**. To disable ICMP connectivity check from Cisco DCNM Web UI, choose **Administration > DCNM Server > Server Properties**, and set skip.checkPingAndManageable parameter value to true.

To clean up the performance manager database (PM DB) stale entries, start, restart, or stop a service, from the Cisco DCNM Web UI, perform the following steps:

Ś

**Note** During restart, the Performance Manager waits for 20minutes for the Elasticsearch to become operational. After 20minutes, the Performance Manager aborts. Click the **Re-init Elasticsearch DB Schema** icon in the **Actions** column for the **Performance collector** service.

### Procedure

Step 1

Choose Administration > DCNM Server > Server Status.

The Status window appears that displays the server details.

### **Step 2** In the Actions column, click the action you want to perform. You can perform the following actions:

- Start or restart a service.
- Stop a service.
- Clean up the stale PM DB entries.
- Reinitialize the Elasticsearch DB schema.
- **Step 3** View the status in the **Status** column.

### What to do next

See the latest status in the Status column.

### Using the Commands Table

The commands table contains links to commands that launch new dialog boxes to provide information about the server status and server administrative utility scripts. You can execute these commands directly on the server CLI.

- **ifconfig**: click this link to view information about interface parameters, IP address, and netmask used on the Cisco DCNM server.
- **appmgr status all**: click this link to view the DCNM server administrative utility script that checks the status of different services currently running.
- **appmgr show vmware-info**: click this link to view information about the CPU and Memory of Virtual Machine.
- clock: click this link to view information about the server clock details such as time, zone information.

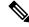

#### Note

The commands section is applicable only for the OVA or ISO installations.

# Customization

From Cisco DCNM Release 11.3(1), you can modify the background image and message on the Web UI login page. This feature helps you to distinguish between the DCNM instances, when you have many instances running at the same time. You can also use a company-branded background on the login page. Click on Restore Defaults to reset the customizations to their original default values.

To remove the customizations and restore to the default values, click **Restore defaults**.

#### Login Image

This feature allows you to change the background image on the Cisco DCNM Web UI login page. If you have many instances of DCNM, this will help you identify the correct DCNM instance based on the background image.

To edit the default background image for your Cisco DCNM Web UI login page, perform the following steps:

- 1. Choose Administration > DCNM Server > Customization.
- 2. In the Login Image area, click Add (+) icon.

Browse for the image that you need to upload from your local directory. You can choose any of the following format images: JPG, GIF, PNG, and SVG.

3. Select the image and click Open.

A status message appears on the right-bottom corner.

```
Login image
Upload Successful
```

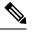

Note We recommend that you upload a scaled image for fast load times.

The uploaded image is selected and applied as the background image.

- 4. To choose an existing image as login image, select the image and wait until you see the message on the right-bottom corner.
- 5. To revert to the default login image, click Restore Defaults.

### Message of the day (MOTD)

This feature allows you to add a message to the Cisco DCNM Web UI login page. You can a list of messages that will rotate on the configured frequency. This feature allows you to convey important messages to the user on the login page.

To add or edit the message of the day on the Cisco DCNM Web UI login page, perform the following steps:

- 1. Choose Administration > DCNM Server > Customization.
- 2. In the Message of the day (MOTD) field, enter the message that must appear on the login page.
- 3. Click Save.

# **Viewing Log Information**

You can view the logs for performance manager, SME server, web reports, web server, and web services. These processes have no corresponding GUI that allows you to view information about these log files. If you see errors, preserve these files for viewing.

Beginning with Release 11.2(1), for DCNM OVA and DCNM ISO installations, all log files with .log extension are also listed.

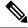

Note

Logs cannot be viewed from a remote server in a federation.

To view the logs from the Cisco DCNM Web UI, perform the following steps:

### Procedure

| Step 1 | Choose Administration > DCNM Server > Logs.                                                          |                                                                                                    |  |  |  |  |  |
|--------|----------------------------------------------------------------------------------------------------|----------------------------------------------------------------------------------------------------|--|--|--|--|--|
|        |                                                                                                    | a tree-based list of logs in the left column. Under the tree, there is a node for every server in the n. The log files are under the corresponding server node.                                                                |  |  |  |  |  |
| Step 2 | Click a log file under each node of the tree to view it on the right.                                |                                                                                                    |  |  |  |  |  |
| Step 3 | Double-o                                                                                             | click the tree node for each server to download a ZIP file containing log files from that server.                                                                                                    |  |  |  |  |  |
| Step 4 | (Optional) Click Generate Techsupport to generate and download files required for technical support. |                                                                                                    |  |  |  |  |  |
|        | This file                                                                                            | contains more information in addition to log files.                                                                                                    |  |  |  |  |  |
|        | Note                                                                                                 | A TAR.GZ file will be downloaded for OVA and ISO deployments, and a ZIP file will be downloaded for all other deployments. You can use the use <b>appmgr tech_support</b> command in the CLI to generate the techsupport file. |  |  |  |  |  |
| Step 5 | (Optiona                                                                                             | l) Click the <b>Print</b> icon on the upper right corner to print the logs.                                                                                                    |  |  |  |  |  |

# **Server Properties**

You can set the parameters that are populated as default values in the DCNM server.

To set the parameters of the DCNM server from the Cisco DCNM Web UI, perform the following steps:

### Procedure

Step 1Choose Administration > DCNM Server > Server Properties.Step 2Click Apply Changes to save the server settings.

# **Configuring SFTP/TFTP/SCP Credentials**

A file server is required to collect device configuration and restoring configurations to the device.

To configure the SFTP/TFTP/SCP credentials for a file store from the Cisco DCNM Web UI, perform the following steps:

### Procedure

| Step 1 | Choose | Choose Administration > DCNM Server > Archive FTP Credentials.<br>The Archive FTP Credentials window is displayed. |  |  |  |  |  |  |
|--------|--------|----------------------------------------------------------------------------------------------------|--|--|--|--|--|--|
|        | The A  |                                                                                                    |  |  |  |  |  |  |
|        | Note   | The credentials are auto-populated for fresh OVA and ISO installations.                                            |  |  |  |  |  |  |
| Step 2 | In the | Server Type field, use the radio button to select SFTP.                                                            |  |  |  |  |  |  |

- You must have an SFTP server to perform backup operation. The SFTP server can be an external server. The SFTP directory must be an absolute Linux/SSH path format and must have read/write access to the SFTP User.
  - If you are using an external server, enter its IP address in the server.FileServerAddress field in Administration > DCNM Server > Server Properties.
  - If the nat.enabled field under Administration > DCNM Server > Server Properties is true, you must enter the NAT device IP in the server.FileServerAddress field and the SFTP server must be local.
- a) Enter the User Name and Password.
  - **Note** From Release 11.3(1), for OVA/ISO installations, use the **sysadmin** user credentials to access the root directory.
- b) Enter the **Directory** path.

The path must be in absolute Linux path format.

If SFTP is unavailable on your device, you can use third-party SFTP applications, such as, mini-SFTP, Solarwinds, and so on. When you use an external SFTP, you must provide the relative path in the STFP Directory Path. For example, consider the use cases at the end of this procedure.

Note From Release 11.3(1), for OVA/ISO installations, enter directory as /home/sysadmin.

- c) From the Verification Switches drop-down list, select a switch.
- d) Click **Apply** to save the credentials.
- e) Click Verify & Apply to verify if SFTP and switch have connectivity and save the configuration.

If there are any failures during the verification, the new changes will not be stored.

f) Click Clear SSH Hosts to clear SSH hosts for all switches or selected switches.

If there is a failure in any of the switches, an error message appears. Navigate to **Configure > Backup > Switch Configuration > Archive Jobs > Job Execution Details** to view the number of successful and unsuccessful switches.

#### **Step 3** In the **Server Type** field, use the radio button to select **TFTP**.

Cisco DCNM uses a local TFTP server for data transfer. Ensure that there is no external TFTP server running on the DCNM server.

- **Note** Ensure that your switch user role includes the copy command. Operator roles receive a *permission denied* error. You can change your credentials in the **Discovery** window. Navigate to **Inventory** > **Discovery**.
- a) From the Verification Switch drop-down list, select a switch.
- b) Click Apply to save the credentials everywhere.
- c) Click Verify & Apply to verify if TFTP and switch have connectivity and save the configuration.

If there are any failures during the verification, the new changes are not stored.

**Step 4** In the **Server Type** field, use the radio button to select **SCP**.

- You must have an SCP server to perform backup operation. The SCP server can be an external server. The SCP directory must be an absolute Linux/SSH path format and must have read/write access to the SCP User.
  - If you are using an external server, enter its IP address in the server.FileServerAddress field under Administration > DCNM Server > Server Properties.
  - If the **nat.enabled** field under **Administration > DCNM Server > Server Properties** is true, you must enter the NAT device IP in the **server.FileServerAddress** field and the server must be local.
- a) Enter the User Name and Password.
- b) Enter the **Directory** path.

The path must be in absolute Linux path format.

If SCP is unavailable on your device, use external SCP applications, such as, mini-SCP, Solarwinds, and so on. When you use an external SCP, you must provide the relative path in the SCP Directory Path. For example, consider the use cases at the end of this procedure.

- c) From the Verification Switches drop-down, select the switch.
- d) Click Apply to save the credentials everywhere.
- e) Click **Verify & Apply** to verify if SCP and switch have connectivity and save the configuration. If there are any failures during the verification, the new changes will not be stored.
- f) Click Clear SSH Hosts to clear SSH hosts for all switches or selected switches.

If there is a failure in any of the switches, an error message is displayed. To view the number of successful and unsuccessful switches, go to **Configure > Backup > Switch Configuration > Archive Jobs > Job Execution Details**.

# Step 5 Choose Configuration > Templates > Templates Library > Jobs to view individual device verification status.

The configurations that are backed up are removed from the file server and are stored in the file system.

### **SFTP Directory Path**

### Use Case 1:

If Cisco DCNM is installed on Linux platforms, like OVA, ISO, or Linux, and the test folder is located at /test/sftp/, you must provide the entire path of the SFTP directory. In the SFTP Directory field, enter /test/sftp.

### Use Case 2:

If Cisco DCNM is installed on the Windows platform, and the test folder is located at C://Users/test/sftp/, you must provide the relative path of the SFTP directory. In the SFTP Directory field, enter /.

### For Example:

• If the path in the external SFTP is C://Users/test/sftp/, then the Cisco DCNM SFTP Directory path must be /.

• If the path in the external SFTP is C: //Users/test, then the Cisco DCNM SFTP Directory path must be /sftp/.

#### **Examples for SCP Directory Path**

### Use Case 1:

If Cisco DCNM is installed on Linux platforms, like OVA, ISO, or Linux, and the test folder is located at /test/scp/, you must provide the entire path of the SCP directory. In the **SCP Directory** field, enter /test/scp.

### Use Case 2:

If Cisco DCNM is installed on the Windows platform, and the test folder is located at C://Users/test/scp/, you must provide the relative path of the SCP directory. In the SCP Directory field, enter /.

For Example:

- If the path in the external SCP is C://Users/test/scp/, then the Cisco DCNM SCP directory path must be /.
- If the path in the external SCP is C://Users/test, then the Cisco DCNM SCP directory path must be /scp/.

# **Modular Device Support**

To support any new hardware that does not require many major changes, a patch can be delivered instead of waiting for the next DCNM release. **Modular Device Support** helps to deliver and apply the DCNM patch releases. An authorized DCNM administrator can apply the patch to the production setup. Patch releases are applicable for the following scenarios:

- · Support any new hardware, like chassis or line cards
- Support latest NX-OS versions
- Support critical fixes as patches

To view the patch details from Cisco DCNM Web UI, perform the following steps:

#### Procedure

Step 1 Choose Administration > DCNM Server > Modular Device Support.

You see the **DCNM Servers** column on the left in the window and **Modular Device support information** window on the right.

**Step 2** Expand **DCNM Servers** to view all the DCNM servers.

It includes the list of patches installed along with the version number, corresponding platforms supported, chassis supported, NX-OS version supported, PID supported, backup directory and the last patch deployment time in the **Modular Device support information** table.

### What to do next

For more details about how to apply and rollback a patch, go to http://www.cisco.com/go/dcnm for more information.

# **Managing Switch Groups**

You can configure switch groups by using Cisco DCNM Web UI. You can add, delete, or move a switch to a group, or move switches from a group to another group.

Creating switch groups will help you to manage switches because they are grouped logically. For example, you can create host or flow policies for switches in a specific switch group instead of creating it for all the switches. Similarly, you can view the flow topology for a specific switch group containing switches.

The switch groups are listed under the **SCOPE** drop-down list at the top right part of windows under **Media Controller**.

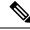

**Note** The hostname of the switch should be unique across all the switch groups. You cannot have the same hostname and management IP address for two different switches in two switch groups.

This section contains the following:

### **Adding Switch Groups**

To add switch groups from the Cisco DCNM Web UI, perform the following steps:

### Procedure

**Step 1** Choose Administration > DCNM Server > Switch Groups.

| Sea dude Data Center Network Manager                                        |                                                                                                    | 0 | admir | n. |
|-----------------------------------------------------------------------------|----------------------------------------------------------------------------------------------------|---|-------|----|
| Administration / DCNM Server / Switch Groups     Add     Remove     Refresh |                                                                                                    |   | aumin | *  |
| Add       Refresh                                                           | ♥ Warning:<br>When the switches are moved from one group to another, all the existing mediation-contellor config will be removed on those switches and new config associated with target group will be deployed. This operation may take time depending on the number of switches being moved and the amount of config that needs to be deployed. |   |       |    |
|                                                                             |                                                                                                    |   |       |    |

### Step 2 Click the Add icon.

The Add Group window is displayed, that allows you to enter the name for the switch group.

**Step 3** Enter the name of the switch group and click **Add** to complete adding the switch group.

The switch group name validation, and the maximum tree depth is 10. If you do not choose a parent group before adding a new switch group, the new group is added on the top of the hierarchy.

Whenever you add a new switch group, the default policies are automatically created for this switch group.

**Note** When you discover and add a switch in DCNM, you can choose the switch group for the new switch. For more information, see *Adding LAN Switches*.

### Removing a Group or a Member of a Group

You can remove a group or a member of the group from the Cisco DCNM Web UI. When you remove a group, the ethernet switches of the deleted group are moved to the default LAN group. When you remove a member of a group, the member is moved to the default LAN group.

To remove a group or a member of a group from the Cisco DCNM Web UI, perform the following steps:

### Procedure

**Step 1** Choose the switch group or members of a group that you want to remove.

Step 2 Click the Remove icon.

A dialog box prompts you to confirm the deletion of the switch group or the member of the group.

|        | Note             | When you remove a switch from a switch group, a dialog box does not pop-up for a confirmation. The switch is moved to the <b>Default_LAN</b> switch group after you click the <b>Remove</b> icon. A switch can be removed from the <b>Default_LAN</b> switch group by navigating to <b>Inventory &gt; Discovery &gt; LAN Switches</b> and using the delete option. If you delete a switch, it will be not managed by DCNM. |
|--------|------------------|----------------------------------------------------------------------------------------------------|
| Step 3 | Click Ye<br>Note | s to delete or <b>No</b> to cancel the action.<br><b>Default_LAN</b> is the default group that cannot be removed or deleted.                                                                                                    |

### Moving a Switch to Another Group

To move a switch to another group from the Cisco DCNM Web UI, perform the following steps:

| Warning | When the switches are moved from one group to another, all the existing media-controller config will be removed on those switches and new config associated with target group will be deployed. |  |  |  |  |  |
|---------|----------------------------------------------------------------------------------------------------|--|--|--|--|--|
|         | This operation may take time depending on the number of switches being moved and the amount of configuration that needs to be deployed.                                                         |  |  |  |  |  |
|         | rocedure                                                                                                    |  |  |  |  |  |
| Pro     | cedure                                                                                                    |  |  |  |  |  |
| _       | cedure<br>ect a switch.                                                                                                    |  |  |  |  |  |

# **Native HA**

Before you begin

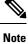

Ensure that you clear your browser cache and cookies everytime after a Federation switchover or failover.

### Procedure

**Step 1** By default, DCNM is bundled with an embedded database engine PostgreSQL. The native DCNM HA is achieved by two DCNMs running as **Active / Warm Standby**, with their embedded databases synchronized in real time. So once the active DCNM is down, the standby takes over with the same database data and resume the operation. The *standby host database down* scenario is documented after this procedure.

**Step 2** From the menu bar, choose **Administration > DCNM Server > Native HA**.

You see the Native HA window.

- Step 3 You can allow manual failover of DCNM to the standby host by clicking the Failover button, and then click OK.
  - Alternatively, you can initiate this action from the Linux console.
    - a. SSH into the DCNM active host.
    - **b.** Enter " " /usr/share/heartbeat/hb\_standby"
- Step 4 You can allow manual syncing database and disk files to standby host by clicking Force Sync, and then click OK.
- **Step 5** You can test or validate the HA setup by clicking **Test** and then click **OK**.

### What to do next

Some HA troubleshooting scenarios are noted in this sub section.

**The standby host database is down**: Typically, the DCNM database (PostgreSQL) is up on the active and standby hosts. In DCNM 10.1 and earlier versions, the standby database can be down due to a database synchronization failure.

- Enter "ps -ef | grep post". You should see multiple postgres processes running. If not, it indicates that the database is down.
- Restore database data from a backup file that is created at the beginning of database synchronization. Change directory to "/usr/local/cisco/dcm/db"
- Check existence of file replication/ pgsql-standby-backup.tgz. If the file exists, restore database data files:

```
rm -rf data/*
tar -zxf replication/ pgsql-standby-backup.tgz data
/etc/init.d/postgresql-9.4 start
ps -ef | grep post
```

The active DCNM host will synchronize the two databases.

The TFTP server is not bound to the eth1 VIP address on the active host: The TFTP server should run on the active host (not on the standby host), and it should be bound to the eth1 VIP address. In some setups, the bind address is not the VIP address, as per the TFTP configuration file, and this could cause issues when switches try to use TFTP.

- Enter "grep bind /etc/xinetd.d/tftp" to check if the TFTP configuration file has the right bind address. If the displayed IP address is not the eth1 VIP address, then change the bind address to the VIP address. Repeat the procedure for the standby host. Update the bind address to the VIP address.
- Enter " " /etc/init.d/xinetd restart" on the active host to restart TFTP.

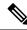

Note

The TFTP server can be started or stopped with the "appmgr start/stop ha-apps" command.

# **Multi Site Manager**

### Procedure

| Step 1 | Multi-Site-Manager (MsM) provides a single pane for users to search for switches that are managed by DCNM      |
|--------|----------------------------------------------------------------------------------------------------|
|        | globally. MSM can do realtime search to find out which switch globally handles the traffic for a given virtual |
|        | machine based on IP address, name or mac address, and supporting VXLAN basing on segment ID as well.           |
|        | It provides hyperlink to launch the switch only. This window also plays the role of remote site registration.  |
|        | The registration only allows the current DCNM server to access the remote DCNM server or site. For the         |
|        | remote site to access the current DCNM server, registration is required on the remote site as well.            |
| Step 2 | Choose Administration > DCNM Server > Multi Site Manager.                                                      |
|        | The MsM window displays the overall health or status of the remote site and the application health.            |
| Step 3 | You can search by Switch, VM IP, VM Name, MAC, and Segment ID.                                                 |
| Step 4 | You can add a new DCNM server by clicking +Add DCNM Server. The Enter Remote DCNM Server                       |
| -      | Information window opens. Fill in the information that is required and click OK to save.                       |
| Step 5 | Click <b>Refresh All Sites</b> to display the updated information.                                             |
|        |                                                                                                    |

# **Manage Licensing**

The Manage Licensing menu includes the following submenus:

# **Managing Licenses**

You can view the existing Cisco DCNM licenses by choosing **Administration > Manage Licensing > DCNM**. You can view and assign licenses in the following tabs:

- License Assignments
- Smart License
- Server License Files

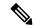

Note By default, the License Assignments tab appears.

The following table displays the SAN and LAN license information.

| Field                               | Description                                                                                                    |
|-------------------------------------|----------------------------------------------------------------------------------------------------|
| License                             | Specifies SAN or LAN.                                                                                                    |
| Free/Total Server-based<br>Licenses | Specifies the number of free licenses that are purchased out of the total number of licenses. The total number of licenses for new installations are 50. However, the total number of licenses continues to be 500 for inline upgrade. |

| Field                               | Description                                                                                      |
|-------------------------------------|--------------------------------------------------------------------------------------------------|
| Unlicensed/Total<br>(Switches/VDCs) | Specifies the number of unlicensed switches or VDCs out of the total number of switches or VDCs. |
| Need to Purchase                    | Specifies the number of licenses to be purchased.                                                |

This section includes the following topics:

# **License Assignments**

The following table displays the license assignment details for every switch or VDC.

| Field            | Description                                                                                                  |
|------------------|----------------------------------------------------------------------------------------------------|
| Group            | Displays if the group is fabric or LAN.                                                                      |
| Switch Name      | Displays the name of the switch.                                                                             |
| WWN/Chassis ID   | Displays the world wide name or Chassis ID.                                                                  |
| Model            | Displays the model of the device. For example, DS-C9124 or N5K-C5020P-BF.                                    |
| License State    | Displays the license state of the switch that can be one of the following:                                   |
|                  | • Permanent                                                                                                  |
|                  | • Eval                                                                                                    |
|                  | • Unlicensed                                                                                                 |
|                  | Not Applicable                                                                                               |
|                  | • Expired                                                                                                    |
|                  | • Invalid                                                                                                    |
| License Type     | Displays the license type of the switch that can be one of the following:                                    |
|                  | • DCNM-Server                                                                                                |
|                  | • Switch                                                                                                    |
|                  | • Smart                                                                                                    |
|                  | • Honor                                                                                                    |
| Expiration Date  | Displays the expiry date of the license.                                                                     |
|                  | <b>Note</b> Text under the <b>Expiration Date</b> column is in red for licenses, which expire in seven days. |
| Assign License   | Select a row and click this option on the toolbar to assign the license.                                     |
| Unassign License | Select a row and click this option on the toolbar to unassign the license.                                   |

| Field        | Description                                                                                                   |
|--------------|----------------------------------------------------------------------------------------------------|
| Assign All   | Click this option on the toolbar to refresh the table and assign the licenses for all the items in the table. |
| Unassign All | Click this option on the toolbar to refresh the table and unassign all the licenses.                          |

### Note

You must have network administrator privileges to assign or unassign licenses.

When the fabric is first discovered and if the switch does not have a valid switch-based license, a license is automatically assigned to the fabric from the file license pool until no more licenses are left in the pool. If you have an existing fabric and a new switch is added to the fabric, the new switch is assigned a license if one is available in the file license pool and if it does not already have a switch-based license.

After you register smart license, if you click **Assign License** for a switch that does not have a permanent license, a smart license is assigned to the switch. The priority of licenses that are assigned are in the following order:

- 1. Permanent
- 2. Smart
- 3. Eval

Disabling smart licensing unassigns licenses of switches that were smart-licensed.

The evaluation license is assigned for switches that do not support smart licensing. The license state is **Eval** and the license type is **DCNM-Server**. See *Cisco DCNM Licensing Guide, Release 11.x* to view the list of switches that support smart licensing.

### **Honor License Mode**

From Release 11.3(1), Cisco DCNM Eval license validity is extended from 30 days to 60 days. That implies, after 60 days. Every license has an expiry date attached to it. After the license expires, Cisco DCNM allows you to use all the licensed features. Switches remain in honor mode until the switch is licensed again or the user manually removes the license.

If there are switches in the Honor License mode, an error message appears after you logon to DCNM.

Go to Administration > Manage Licensing > DCNM, In the Switches/VDCs table, select the switch and click Assign License to renew the license.

### Guidelines

• Switches that don't have a license assigned to them is considered unlicensed. Unlicensed Switches aren't allowed to use Licensed DCNM features.

- If a switch has an expired EVAL license, it will change from EVAL to Honor mode and the license features continues to be operational.
- You can't assign expired EVAL licenses to the switches.
- Switches with switch-based honor license can't be overwritten with any server-based license.
- When a license is assigned to a discovered switch and a valid license isn't available, then an honor-based license with expiration date will be assigned to the switch.

#### Nag events for Honor-mode licenses

For every license in honor mode, an event is generated every seven days. A nag event informs the user "DCNM-SAN file license is in honor mode, need to assign/purchase a new license for this switch." Or "DCNM-LAN file license is in honor mode, need to assign/purchase a new license for this switch."

Additional popup notification appears when you logon to Cisco DCNM, to inform that "DCNM-SAN file license is in honor mode, need to assign/purchase a new license for this switch."

#### Server-based honor license support

On the DCNM **Web UI > Administration > Manage Licensing > DCNM**, the **Licensed State** column displays **Honor** and **Expiration Date** column displays the date, time, and when the license expired and changed to the Honor mode.

Switches will remain in honor mode after reboot also. To change the license from honor mode, you must manually unassign the license or assign a new valid license to the switch.

The following image shows license page with a SAN switch in Honor mode.

| 6 B. | cisco Data Center Ne      | TWUK Managa              |                        |                   |                 |                  |              | @ Q                                              | admin 1 |
|------|---------------------------|--------------------------|------------------------|-------------------|-----------------|------------------|--------------|--------------------------------------------------|---------|
| A    | dministration / DCNM      | Server / License         |                        |                   |                 |                  |              |                                                  |         |
| Ucer | ise Assignments Smart I   | License Server Lice      | nse Files              |                   |                 |                  |              |                                                  |         |
| loes | nae Fre                   | e/Total Server based Lic | ernes.                 | Unlicensed Total  | (Switches/VDCs) | Need To Purchase | 6            |                                                  |         |
| AN   | -                         | & From / 40 Torbal       | -                      | D Unlicensed / 53 | Total           | 1.               |              |                                                  |         |
| LAN  |                           |                          | D Unlicensed / 2 Total |                   | 1               |                  |              |                                                  |         |
| wite | ches/VDCs                 |                          |                        |                   |                 |                  |              | Selected D / Total 15                            | 0 4 0   |
| 0    | Assign License 🚺 Unas     | rign License 🖪 Ass       | ign All                | 🚹 Unassign All    |                 |                  |              |                                                  |         |
|      | Group                     | Switch Name              | www                    | Chausia Id        | Model           | License State    | License Type | Expiration Date                                  |         |
| 0    | Fabric_sw106              | sw106                    | 20.00.8                | c 60.415+35.00    | DS-C9718        | Permanent        | Switch       |                                                  |         |
| 0    | Fabric_mchinn-N/X-FC-VDC  | sw172-22-46-174          | 20 00 0                | 0.05.30.01.96.42  | 05-09513        | Permanent        | Setch        |                                                  |         |
| 0    | Fabric_mohimA/N/FC-VDC    | mchine 46-220            | 20 00 0                | 0.2a6ac647c0      | 05-09509        | Honor            |              | Tue Aug 06 2019 00:00:00 GMT-0700 (Pacific Days  | la      |
| 0    | Fabric_mchine-N/X/FC-VDC  | sw172-22-47-167          | 20:00:5                | 4.7f ex.34.03.40  | 05-09223        | Permanent        | Setch        |                                                  |         |
| 0    | Fabric_motion/N/IK/FC/VDC | mohime NSK2              | 20.00.0                | 0.05.96.75.16.40  | NEK-CS010P-BF   | Permanent        | Switch       |                                                  |         |
| 0    | Fabric_mchinn-N/X/FC-VDC  | mchien-N/XCFC-VDC        | 20.00.0                | 0.26 51 ct 57 00  | N7K-C7010       | Eal              | DCNM-Senier  | Sat Aug 31 2019 11:19:08 GMT-0700 (Pacific Days  | 9       |
| 0    | Fabric_mchine.N2%/FC-V0C  | mohim-ucs1-A             | 20 00 0                | 0.05 73 ab 0x 40  | UC5-6120/P      | Not Applicable   |              |                                                  |         |
| 0    | Fabric_mchine-N/XCFC-VDC  | motione Milk             | 20 00 0                | 0.2a.6a.4e.d2.c0  | NEK-C6004-960   | Eat              | DOM-Sener    | Sat Aug 31 2019 11 19:08 GMT-0700 (Pacific Days  | 9       |
| 0    | Fabric_motioneN7K/FC/VDC  | mohine-zonda-FC-V_       | 20.00.6                | c 9c ed 4b b2 00  | N7K-C7904       | End              | DOM/Sever    | Sat Aug 31 2019 11 19 08 GMT-0700 (Pacific Days  | 0       |
| 0    | Fabric_mchans-N/7K-FC-VDC | methine n7k show &       | 20.00.8                | 4 78.ac 55.46.00  | N77-C7710       | Honor            |              | Tue Aug 06 2019 00:00:00 GMT-0700 (Pacific Days  | 4       |
| 0    | Fabric_mchine/N7K/FC/VDC  | mohim boder FC-V         | 20.00 c                | 0.62.66 b3 c8.00  | N7K-C7009       | Eval             | DCNM-Sener   | Sat Aug 31 2019 11 19:08 GMT-8700 (Pacific Day)  | 9       |
| 0    | Fabric_mohine N/K/FC-VOC  | sw172-22-47-22           | 20.00.0                | 0 22 bit of 46 80 | DS-C9148-K3     | End              | DCNM-Sever   | Sat Aug 31 2019 11:19:08 GMT-0700 (Pacific Dayl  | 0       |
| 0    | Fabric_inchine N7K/FC-VDC | sw172-22-47-133          | 20.00.0                | 0.0d ec 21.0b 80  | DS-C9124        | Permanent        | Switch       |                                                  |         |
| 0    | Definit_LAN               | SPINE 2                  | FD021                  | 322MSP            | NBK-CS0180YC-EX | Tens             | Switch       | Sun Dec 29 2019 00:00:00 GMT-0000 (Pacific Star  | M       |
| 0    | Default_LAN               | 81.2                     | FDCQ1                  | 32226Y            | NIK-CRIMINYC-EX | E of             | DCNM-Sever   | Sat Aug 31 2019 11:19:08 GMIT-8700 (Pacific Days | 9       |

The following image shows license page with a LAN switch in Honor mode.

| _                                   | dministration / DCNM S<br>se Assignments Smart U | cense Server Licer      | toe Files                  |                  |                  |              |                                                             |                               |   |          |
|-------------------------------------|--------------------------------------------------|-------------------------|----------------------------|------------------|------------------|--------------|-------------------------------------------------------------|-------------------------------|---|----------|
| Lioes                               | a Free                                           | Total Server based Lite | man Unformed Tota          | i (Switcher/VDCg | Need To Purchase |              |                                                             |                               |   |          |
| -                                   |                                                  | A Part of Street        | and a second of the        | 3 Total          | 1                |              |                                                             |                               |   |          |
| All Allow (Allow Children of Allow) |                                                  | B Uniformed / 2         | B Unlicement / 2 Total     |                  |                  |              |                                                             |                               |   |          |
|                                     |                                                  |                         |                            |                  |                  |              |                                                             |                               |   |          |
| who                                 | hes/VDCs                                         |                         |                            |                  |                  |              |                                                             | Online Control of / Torine 16 | ø | <u>a</u> |
| G                                   | Amign License 🛛 🚺 Unami                          | ga License G And        | yn All 🚺 Unamign All       |                  |                  |              |                                                             |                               |   |          |
|                                     | Group                                            | Solich Name             | WWWChavels M               | Bodel            | License State    | License Type | Expiration Date                                             |                               |   |          |
|                                     | False, mehan-IUN-FC-VDC                          | aw172-22-47-133         | 20 00 00 0d ec 27 bb 00    | 05-0924          | Personal         | Datch .      |                                                             |                               |   |          |
|                                     | False, exhen NR FC/000                           | mehane Mills FC VDC     | 20 00 00 20 51 41 57 00    | NIN-CIUM         | Eat              | DCMM-Server  | Bat Aug 31 2019 11 19-08 GMT 2700 (Pacific Daylight Time)   |                               |   |          |
| 6                                   | Fabric_ex105                                     | au 106                  | 20 00 fbc 60 at 5x 35 00   | 05-09748         | Permanent        | Subch        |                                                             |                               |   |          |
| 0                                   | Fabric_methins-N/N/FG-VDC                        | 84172-22-46-174         | 20 00 00 01 01 01 99 42    | 05-0610          | Persent -        | Detch        |                                                             |                               |   |          |
| 0                                   | Fabre, mehani NIN FG/400                         | michine-45-729          | 20 00 00 2a fa cfi 47 c0   | 05-0949          | Hener            |              | Tue Aug 06 2019 00:00 00 GMT-0199 (Facility Daylight Tene)  |                               |   |          |
| 0                                   | False, mines NPC PC-VDC                          | mr172-22-47-987         | 20 00 54 77 se 34 83 40    | 05-01225         | Permanent        | Datch        |                                                             |                               |   |          |
| Ο.                                  | Fabric, motion HDK/CVDC                          | motion Min2             | 20.00.00.01.01.01.15.16.40 | NIK-CSI10P-DF    | Parmanent        | dunce        |                                                             |                               |   |          |
| 0                                   | Fabric_molean NIN-FG-VDC                         | nchine-booter/CV        | 20 00 c0 52 4b 50 c0 00    | N7K-C7008        | End              | DOM-Server   | Sat Aug 71 2010 11 19 04 GMT-0700 (Pacific Daylight Time)   |                               |   |          |
| 0                                   | Fabric_mohon N/N/FG-VDC                          | mohem-aca%A             | 20 00 00 05 73 ph 0x 40    | UC841280P        | Not Applicable   |              |                                                             |                               |   |          |
| 0                                   | Fabric_mehren RIN/FC/RDC                         | incluse ARDs            | 20.00.00 2a lia 4a d2 c0   | NEK-C8004-96Q    | E-M              | DCMM-Samer   | Set Aug 21 2019 11 19 08 GMT 0100 (Pacific Daylight Time)   |                               |   |          |
| 0                                   | Fanc_nchen10KFC10C                               | nchen-ponda#C/F         | 20 00 6c 9c +0 45 52 80    | 1076-07004       | the              | 005M-Samer   | Sat Aug 31 2019 11 19 08 GMT0700 (Pacific Daylight Time)    |                               |   |          |
| 0                                   | Fabric_mchan-HIN/FC/IDC                          | mi172-22-47-22          | 29.00 00 72 54 cfi 46.00   | 05-054843        | Exel             | DOM-Sener    | Sat Aug 31 2015 11 19:08 GMT-0700 (Pacific Daylight Time)   |                               |   |          |
| 0                                   | Fabre_mchaneRINEFC-VDC                           | mohine alle above it    | 29 00 64 78 at 55 46 00    | N77-C7716        | Unicensed        |              |                                                             |                               |   |          |
|                                     | Oviet,LAN                                        | severa :                | F0021022M9P                | NIK-CEOTERVC-EX  | Term             | -Sett.h      | Sun Dec 29 2019 00 00 00 GMT-0000 (Pacific Standard Time)   |                               |   |          |
| 0                                   | Debut_LAN                                        | 8.3                     | FD00132296Y                | NIK-CERENCER     | Noral .          |              | West Aug 67 2019 00:00 00 00/1 0700 (Pacific Daylight Time) |                               |   |          |
|                                     |                                                  |                         |                            |                  |                  | Honor        |                                                             |                               |   |          |

The following image shows the switch table displaying the honor mode of license and term.

|             | wentory / View / S    | Switches                |                |                            |         |             |       |            |               |                |                |                    |
|-------------|-----------------------|-------------------------|----------------|----------------------------|---------|-------------|-------|------------|---------------|----------------|----------------|--------------------|
| whether the | ses                   |                         |                |                            |         |             |       |            |               |                |                | 1WH 0 A 8 0        |
| 6.          | Receivalate Health    |                         |                |                            |         |             |       |            |               |                | Stor           | Guest Film         |
|             | Group                 | Device Name             | P Address      | WWWChassin M               | Neelth  | Status      | #Purb | Blobel     | Serial No.    | Release        | Licanse        | Up Tana            |
|             | Fatric_richine-N/K    | @ mchane-46-225         | 172.22.46.220  | 2010/00/2x fact 47 cf      | -       | · Module Wa | 112   | 05-0909    | FORDERBORNE   | 6.2(17)        | Hener          | 210 days, 11 30 M  |
|             | Fabric_rechep-N/K     | B melan bada /C VOC     | 172.25.234.200 | 2010/01/02 09:03 08:00     | and the | 8 m         | 32    | NNC798     | JAFINSAGPR    | 6.2(12)        | End-Set Au     | 100 days, 14:00:04 |
|             | Fabre_rechine-N/K     | C ectera Mirc           | 172,25,234,191 | 20 20 20 20 25 26 25 16 40 | 675     | Monute Wat  | 62    | NICORTP.   | \$5148900CK   | 8.2(10/1(4)    | Penarett       | 271 days, 05 16 40 |
|             | Fabric_rechine.52%    | ( nches-Mix             | 172,22.46,165  | 20 00 00 2x 5x 4x 42 10    | 100     | Module Wa   | -10   | NEC-0804-9 | F0C17378080   | 7.0(39/1(1)    | End-Set Au     | 457 days, 22 28 14 |
|             | Fabric_inchine-tillic | mohane MINCPG-VDC       | 172-26-234 193 | 2010/01/26 51:01 57:00     | 10      | C ok        | 24    | N7K-C1919  | JAF-13010CFF  | 7.3(1)21(1)    | End-Sat AL     | 322 days, 17.12.50 |
|             | Fabre_mehina-M/K      | Breiten afte steade ste | 172.25.234.206 | 2010 In 78 at 55 45 10     | 85.     | 10 m        | 30    | N77-C7710  | JAP 1947 ARAG | 8.5(0)         | Haver          | 229 days, 10:43.00 |
|             | Fabre_rechara-N/K     | B roters(stA            | 172 25 234 121 | 20-30-90-95-79 #6-0# 40    | 10      | 🌒 Module Wa | .27   | UC5-61200P | 53/14309279   | 3.0(39/2)2 5%) | Not Applicable | 404 days, 15:25:30 |
|             | Fabric_rechestellic   | methin conta/CVDC       | 172.25.234.262 | 20 02 5c 5c ad 45 32 85    | - 10    | · Module Wa | 24    | NKCHM      | JAFTHIDAPES   | 6.2(10)        | Ent-SatAs.     | 151 days, 13.27.53 |
|             | Fabric_sw106          | @ ev105                 | 172 25 155 106 | 20-20-8c:40-8t %s 35.00    |         | Stodule We  | 48    | DS-CSF18   | _PG153603P    | 8.4(1)         | Parnanett      | 75 days, 12:25-14  |
|             | Fabric_mehins-MNC     | @ set12.2246-176        | 172.22.46 174  | 2010/02/05 20 21 26:42     | 105     | 2 ch        | 178   | 08-0910    | F100027000V   | 4.2(10)        | Partment       | 332 days, 19.05 SR |
|             | Fabric_mohine.NOK     | @ w1724247-02           | 172 22 47 133  | 20 00 00 0d ec 21 M 80     | 100     | Stodale Wa  | 24    | 05-09124   | FOXAD390488   | 3.0(1e)        | Pethacer8      | 332 days. 19.07-09 |
|             | Fabric_metrine.MNC    | @ ur171-22-47-567       | 172.22.47.192  | 2020 54 71 ee 34 83 40     | 10      | E ot        | 38    | DS-C8223   | FOIDENBERG    | 4.2(1)         | Parmanent      | 25.41.65           |
|             | Fabric_mchine-N2K     | @ wit2-22-47-22         | 172-22 47 22   | 20 00 00 22 tot of 46 10   |         | Module Wa   | 48    | 05-0146-03 | 55913200870   | 5.9(8)         | End - Sit AL   | 493 days, 20.26 08 |
|             | Default_LAN           | 084                     | 172,25,20,72   | PD02132286Y                |         | 8 etc.      | 54    | NK-C1710   | PDO213822WY   | 9.2(1.64)      | End-Set AL     | 00.28.14           |
|             | Default LAW           | (B 1998.2               | 172 25 20 70   | FOOPTISSMEP                | 100     | 10 cm       | 54    | NIK-C10180 | PDOPTERME     | 9.20740        | Tarro          | 00.20.15           |

The following image shows Switch Dashboard with a LAN switch in Honor mode license.

| whet | tes                |                          |                |                          |        |                        |         |             |              |                 |                |                    | 0 0 |
|------|--------------------|--------------------------|----------------|--------------------------|--------|------------------------|---------|-------------|--------------|-----------------|----------------|--------------------|-----|
| 6.   | lecelculate Nealth |                          |                |                          |        |                        |         |             |              |                 | Show           | Quick Filter       | • 1 |
|      | Group              | Device Name              | P Address      | WW9/Channin Isl          | Realth | Status                 | 4 Parts | Model       | Seriel No.   | Release         | License        | Up Tana            |     |
|      | Fabric_mchana-N/K  | @ mchane-46-225          | 172-22-48-220  | 20 10 00 2a 6a cé 47 c0  | -      | · Module Wa            | 112     | 05-0969     | FORDERSON'T  | 6.2(17)         | Hotor          | 211 days, 12 05-08 |     |
|      | Fabric_mchap-N/K   | B mahara bases FC VDC    | 172.25.234.200 | 2010/01/12 03 13 18 19   | 100    | <b>D</b> <sub>10</sub> | 32      | NN CRIM     | JAF 198AOPR  | 6.2(12)         | Del-SeAL.      | 151 days, 54 26 29 |     |
|      | Fabre_mehine.62%   | Contenting               | 172 25 234 191 | 20 00 01 05 96 75 16 40  | 675    | Measure Wat            | 62      | NECCEPTP.   | 55/140900CX  | 8.2(10/1(4)     | Penarett       | 232 days, 05 43 05 |     |
|      | Fabric_mchine.52%  | g mathematick            | 172.22.46.165  | 20 00 00 2x fa 4e 62 c0  | 100    | Module Wa              | 48      | NOC-C6004-9 | F0C11378480  | 7.0(39/1(1)     | End-Set AL     | 458 days, 22.54.30 |     |
|      | Fabric_mchine-h0%  | B mohere-MINLPG-VDC      | 172-26-234 193 | 2010/01/26 51:01 57:00   | 10     | C ot                   | 24      | NNCC1910    | AF 18 NOTE   | 73(0210         | End-Set AL     | 323 days, 17:39.15 |     |
|      | False_metana.40%   | S relate all along & off | 172.25.234.206 | 2010/01/19 10:05:45:00   |        | 10 m                   | 30      | M77-C7710   | JAFINITARAS  | 8.9/0           | Unicersed      | 230-days, 17:09.29 |     |
|      | Fabric_mchane.M2K  | BrotonacitA              | 172 25 234 121 | 20 00 00 00 70 46 04 40  | 10.    | Module Wa              | .27     | UC9-61200P  | 55/14309079  | 1.0(19/2)2 17w) | Not Applicable | 405-days, 15 51 42 |     |
|      | Falm_mhen/0K       | methan conda/CVDC        | 172-25-234-262 | 2012/01/91 10:00 10:00   |        | O Mussile Wa           | 24      | N%C798      | JAF 1812APRS | 6.2(10)         | Ent-Set Au.    | 152 days, 12 54 18 |     |
|      | Fabric_sw106       | @ m116                   | 172-25 158 106 | 20 00 0c 42 47 5x 35 00  |        | Andula Wa              | -40     | DS-CNTH     | _PG1536013P  | 840             | Panaset        | 78 days, 1852-39   |     |
|      | Fabric_mehins-M2K  | @ set12.22.48-178        | 172-22-46 174  | 2010/01/05 20 01 76 42   | 105    | 2 m                    | 178     | 05-09/10    | 010102700EV  | 4.2(11)         | Partyret       | 303 days, 19.32.25 |     |
|      | Fabric_mohian-M/K  | @ w1720247-00            | 172 22 47 133  | 20 00 00 04 ec 21 16 40  |        | Stydue Wa              | 24      | 05-09124    | FORMERORE    | 5.0(1e)         | Perhaient      | 303 days. 10:30 33 |     |
|      | False, mehine NPK  | @ w172-82-47-92          | 172 22 47 182  | 2010 St 71 ee 34 83 40   | 1.11   | 12 ct                  | 38      | DS-C8223    | FORDENBERG   | 4.2(1)          | Permanent      | 1 day, 06 00 24    |     |
|      | Fabric_mohion-M2K  | @ w172-22-47-22          | 172 22 47 22   | 20-00-00-22 tot of 46 10 | 100    | Module Wa.             | 48      | 05-C9148-K9 | 55913200670  | 6.6(8)          | End - Sit Au   | 454 days, 20.52 35 |     |
|      | Default_LAN        | 084                      | 172.25.20.72   | F002132289               |        | 8 et                   | 54      | NK-C10180   | PDO210822WY  | 9.2(1.64)       | Honor          | 10.24.29           |     |
|      | Defect, LAW        | (B SPNE 2                | 172.25.29.79   | FOCE1322MBP              | 10     | 🖾 en                   | . 54    | NIK-C10180  | PDO21022MSP  | 9 2(3 14)       | Tarrn          | 10.24.37           |     |

The following image shows Switch Dashboard with a SAN switch in Honor mode license.

| Data Center Network Mari           | 9er                                                                               | 0 | adram |
|------------------------------------|-----------------------------------------------------------------------------------|---|-------|
| Switches / mchinn-46-220 (172.22.  | 46.220)                                                                           |   |       |
| System Infa Device Manager Modules | Warfaces License Features Port Capacity                                           |   |       |
| Group                              | Febrik_stcheve-NPK-FO-VD0                                                         |   |       |
| Status                             | Madule Warring                                                                    |   |       |
| Up time                            | 310 mays, 11:36:21                                                                |   |       |
| Health                             |                                                                                   |   |       |
| CPU utilization                    | L                                                                                 |   |       |
| Momory utilization                 |                                                                                   |   |       |
| DCMM license                       | Hanor                                                                             |   |       |
| Sending syslogs                    | No                                                                                |   |       |
| Sending waps                       | No                                                                                |   |       |
| Serial number                      | FCH04356KW1                                                                       |   |       |
| 1000                               | 20:00:00:2aclacol:47:c0                                                           |   |       |
| Mindol                             | D5-C9509                                                                          |   |       |
| Vorsion                            | 6.3070                                                                            |   |       |
| Contact                            | Music                                                                             |   |       |
| Location                           | ion, she                                                                          |   |       |
| Action                             | Co SSM IF Device Manager St Accounting IF Backup To Previous Co Generates tac pac |   |       |

The following image shows the SAN Client License Agreement tab.

| Unlicensed/Total    | Switches: 0/16           |                 |                |              |                              |
|---------------------|--------------------------|-----------------|----------------|--------------|------------------------------|
| Group               | Switch Name              | Model           | Licensed State | License Type | Eval Expiration              |
| Fabric mchinn-N7K-F | C sw172-22-47-133        | DS-C9124        | Permanent      | Switch       |                              |
|                     | C mchinn-n7k-xbow-fc-vdc | N77-C7710       | Honor          | DCNM-Server  | Thu Aug 08 00:00:00 PDT 2019 |
|                     | C mchinn-N7K-FC-VDC      | N7K-C7010       | Eval           | DCNM-Server  | Wed Nov 06 00:00:00 PST 2019 |
|                     | C mchinn-boxter-FC-VDC   | N7K-C7009       | Eval           | DCNM-Server  | Wed Nov 06 00:00:00 PST 2019 |
| Fabric_mchinn-N7K-F | C mchinn-46-220          | DS-C9509        | Eval           | DCNM-Server  | Wed Nov 06 00:00:00 PST 2019 |
| abric_mchinn-N7K-F  | C sw172-22-47-167        | DS-C9222        | Permanent      | Switch       |                              |
| Fabric_sw106        | sw 106                   | DS-C9718        | Permanent      | Switch       |                              |
| Fabric_mchinn-N7K-F | C mchinn-N9K2            | N5K-C5010P-8F   | Permanent      | Switch       |                              |
| Fabric_mchinn-N7K-F | C sw172-22-46-174        | DS-C9513        | Permanent      | Switch       |                              |
| Fabric_mchinn-N7K-F | C mchinn-ucs1-A          | UCS-6120XP      | Not Applicable |              |                              |
| Fabric_mchinn-N7K-F | C mchinn-N6K             | N6K-C6004-96Q   | Eval           | DCNM-Server  | Wed Nov 06 00:00:00 PST 2019 |
| Fabric_mchinn-N7K-F | C mchinn-zonda-FC-VDC    | N7K-C7004       | Eval           | DCNM-Server  | Wed Nov 06 00:00:00 PST 2019 |
| Fabric_mchinn-N7K-F | C sw172-22-47-22         | DS-C9148-K9     | Eval           | DCNM-Server  | Wed Nov 06 00:00:00 PST 2019 |
| Default_LAN         | SPINE-2                  | N9K-C93180YC-EX | Honor          | DCNM-Server  | Thu Aug 08 00:00:00 PDT 2019 |
| Default_LAN         | BL-2                     | N9K-C93180YC-EX | Honor          | DCNM-Server  | Thu Aug 08 00:00:00 PDT 2019 |
| Default_LAN         | 146                      | N9K-C9372PX     | Term           | Switch       | Sat Aug 10 00:00:00 PDT 2019 |

The following image shows the SAN Client License files tab.

| Open Fabrics Lice                                                               | ense Files License | Assignments Local Roles |                             |                     |            |                |        |    |
|---------------------------------------------------------------------------------|--------------------|-------------------------|-----------------------------|---------------------|------------|----------------|--------|----|
| Use Server 10.157.34.10<br>(Save license file locally<br>Note: you need a CCO a | , then select 'Ad  |                         | valuation or permanent lice | ense file from CCO. |            |                |        |    |
| Filename                                                                        | Feature            | PID                     | SAN (Free/Total)            | LAN (Free/Total)    | Eval Expir | ation          |        |    |
| DCNM2019080715070818                                                            | DONM-LAN           | DONM-LAN-N93-K9         |                             | 3/5                 | Thu Aug 0  | 8 00:00:00 PD  | T 2019 | 1  |
| DCNM2019080715070818                                                            | DCNM-SAN           | DCNM-SAN-N77-K9         | 4/5                         |                     | Thu Aug 0  | 8 00:00:00 PD  | T 2019 |    |
| DCNM2019080715070818                                                            | DCNM-SAN           | DCNM-SAN-M95-K9         | 5/5                         |                     | Thu Aug 0  | 8 00:00:00 PD  | T 2019 |    |
| DCNMEV ALFEAT20 190808                                                          | DCNM-LAN           | DCNM-LAN-N92-K9-E       |                             | 100 / 100           | Wed Nov 0  | 06 00:00:00 PS | T 2019 |    |
| DCNMEV ALFEAT20 190808                                                          | DCNM-LAN           | DCNM-LAN-N3K-K9-E       |                             | 100 / 100           | Wed Nov 0  | 06 00:00:00 PS | T 2019 |    |
| DCNMEV ALFEAT20 190808                                                          | DCNM-LAN           | DCNM-LAN-N95-K9-E       |                             | 100 / 100           | Wed Nov 0  | 06 00:00:00 PS | T 2019 |    |
| DCNMEV ALFEAT 20 190808                                                         | DCNM-LAN           | DCNM-LAN-NSK-K9-E       |                             | 100 / 100           | Wed Nov (  | 06 00:00:00 PS | T 2019 |    |
| CNMEVALFEAT20190808                                                             | DCNM-LAN           | DCNM-LAN-N93-K9-E       |                             | 100 / 100           | Wed Nov 0  | 06 00:00:00 PS | T 2019 |    |
| DCNMEVALFEAT20190808                                                            | DCNM-SAN           | DCNM-SAN-M92-K9         | 100 / 100                   |                     | Wed Nov (  | 06 00:00:00 PS | T 2019 |    |
| DCNMEVALFEAT20190808                                                            | DCNM-SAN           | DCNM-SAN-N95-K9         | 100 / 100                   |                     | Wed Nov (  | 06 00:00:00 PS | T 2019 |    |
| DCNMEVALFEAT20190808                                                            | DONM-SAN           | DCNM-SAN-N5K-K9         | 100 / 100                   |                     | Wed Nov (  | 06 00:00:00 PS | T 2019 |    |
| DCNMEV ALFEAT20 190808                                                          | DCNM-SAN           | DCNM-SAN-M91-K9         | 99 / 100                    |                     | Wed Nov (  | 06 00:00:00 PS | T 2019 |    |
| DCNMEVALFEAT20190808                                                            | DCNM-SAN           | DCNM-SAN-M95-K9         | 99 / 100                    |                     | Wed Nov (  | 06 00:00:00 PS | T 2019 |    |
| CNMEVALFEAT20190808                                                             | DCNM-SAN           | DCNM-SAN-M97-K9         | 100 / 100                   |                     | Wed Nov (  | 06 00:00:00 PS | T 2019 |    |
| DCNMEVALFEAT20190808                                                            | DODARA CAN         | DCNM-SAN-N7K-K9         | 97 / 100                    |                     | Wed Nov (  | 06 00:00:00 PS | T 2019 | ٦. |

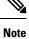

Switch-based honor licenses can't be overwritten with server-based license files.

| Control Panel - adn    | min@10.157.34.106 (see | ssion 50) - DCNM-SAN DEVEL |                            |                     | - 0                          | ×   |
|------------------------|------------------------|----------------------------|----------------------------|---------------------|------------------------------|-----|
| Open Fabrics           | License Files License  | Assignments Local Roles    |                            |                     |                              |     |
| Use Server 10.157.3    | 4.106's mac address    | F4939FEFBFDF to fetch g    | valuation or permanent lic | ense file from CCO. |                              |     |
| (Save license file loc | cally, then select 'Ad | d License File')           |                            |                     |                              |     |
| Note: you need a CC    |                        |                            |                            |                     |                              |     |
| Filename               | Feature                | PID                        | SAN (Free/Total)           | LAN (Free/Total)    | Eval Expiration              |     |
| DCNM201908071507081    | 18. DONM-LAN           | DCNM-LAN-N93-K9            |                            | 3/5                 | Thu Aug 08 00:00:00 PDT 2019 | -   |
| DCNM201908071507081    | 18 DCNM-SAN            | DCNM-SAN-N77-K9            | 4/5                        |                     | Thu Aug 08 00:00:00 PDT 2019 | 100 |
| DCNM201908071507081    | 18 DCNM-SAN            | DCNM-SAN-M95-K9            | 5/5                        |                     | Thu Aug 08 00:00:00 PDT 2019 |     |
| DCNMEVALFEAT2019080    | 08 DCNM-LAN            | DCNM-LAN-N92-K9-E          |                            | 100 / 100           | Wed Nov 06 00:00:00 PST 2019 |     |
| DCNMEVALFEAT201908     | 08 DCNM-LAN            | DONM-LAN-N3K-K9-E          |                            | 100 / 100           | Wed Nov 06 00:00:00 PST 2019 |     |
| DCNMEVALFEAT201908     | 08 DCNM-LAN            | DCNM-LAN-N95-K9-E          |                            | 100 / 100           | Wed Nov 06 00:00:00 PST 2019 |     |
| DCNMEVALFEAT201908     | 08 DONM-LAN            | DONM-LAN-NSK-K9-E          |                            | 100 / 100           | Wed Nov 06 00:00:00 PST 2019 |     |
| DCNMEVALFEAT201908     | 08 DCNM-LAN            | DCNM-LAN-N93-K9-E          |                            | 100 / 100           | Wed Nov 06 00:00:00 PST 2019 |     |
| DCNMEVALFEAT2019080    | 08 DCNM-SAN            | DCNM-SAN-M92-K9            | 100 / 100                  |                     | Wed Nov 06 00:00:00 PST 2019 |     |
| DCNMEVALFEAT201908     | 08 DCNM-SAN            | DCNM-SAN-N95-K9            | 100 / 100                  |                     | Wed Nov 06 00:00:00 PST 2019 |     |
| DCNMEVALFEAT2019080    | 08 DCNM-SAN            | DCNM-SAN-N5K-K9            | 100 / 100                  |                     | Wed Nov 06 00:00:00 PST 2019 |     |
| DCNMEVALFEAT201908     | 08 DCNM-SAN            | DCNM-SAN-M91-K9            | 99/100                     |                     | Wed Nov 06 00:00:00 PST 2019 |     |
| DCNMEVALFEAT2019080    | 08 DCNM-SAN            | DCNM-SAN-M95-K9            | 99 / 100                   |                     | Wed Nov 06 00:00:00 PST 2019 |     |
| DCNMEVALFEAT201908     | 08 DCNM-SAN            | DCNM-SAN-M97-K9            | 100 / 100                  |                     | Wed Nov 06 00:00:00 PST 2019 |     |
|                        | 08 DCNM-SAN            | DCNM-SAN-N7K-K9            | 97/100                     |                     | Wed Nov 06 00:00:00 PST 2019 | . u |

### **Server License Files**

From Cisco DCNM Web UI, choose Administration > Manage Licensing > DCNM > Server License Files. The following table displays the Cisco DCNM server license fields.

| Field            | Description                                                                                             |
|------------------|----------------------------------------------------------------------------------------------------|
| Filename         | Specifies the license file name.                                                                        |
| Feature          | Specifies the licensed feature.                                                                         |
| PID              | Specifies the product ID.                                                                               |
| LAN (Free/Total) | Displays the number of free versus total licenses for LAN.                                              |
| Expiration Date  | Displays the expiry date of the license.                                                                |
|                  | <b>Note</b> Text in the <b>Expiration Date</b> field is in Red for licenses that expires in seven days. |

### **Adding Cisco DCNM Licenses**

To add Cisco DCNM licenses from Cisco DCNM, perform the following steps:

### Before you begin

You must have network administrator privileges to complete the following procedure.

### Procedure

| Step 1 | Choose Administration > Manage Licensing > DCNM to start the license wizard.                      |
|--------|---------------------------------------------------------------------------------------------------|
| Step 2 | Choose the Server License Files tab.                                                              |
|        | The valid Cisco DCNM-LAN license files are displayed.                                             |
|        | Ensure that the security agent is disabled when you load licenses.                                |
| Step 3 | Download the license pack file that you received from Cisco into a directory on the local system. |

### **Step 4** Click **Add License File** and select the license pack file that you saved on the local machine.

The file is uploaded to the server machine, which is saved into the server license directory, and then loaded on to the server.

**Note** Ensure that you do not edit the contents of the .lic file or the Cisco DCNM software ignores any features that are associated with that license file. The contents of the file are signed and must remain intact. When you accidentally copy, rename, or insert the license file multiple times, the duplicate files are ignored, but the original is counted.

# Switch Features—Bulk Install

From Release 11.3(1), Cisco DCNM allows you to upload multiple licenses at a single instance. DCNM parses the license files and extract the switch serial numbers. It maps the serial numbers in the license files with the discovered fabric to install the licenses on each switch. License files are moved to bootflash and installed.

To bulk install licenses to the switches on the Cisco DCNM Web Client UI, perform the following steps:

- 1. Choose Administration > Manage Licensing > Switch features.
- 2. In the Switch Licenses area, click **Upload License files** to upload the appropriate license file.

The Bulk Switch License Install window appears.

3. In the Select file, click Select License file(s).

Navigate and choose the appropriate license file located in your local directory.

Click Open.

- 4. Choose the file transfer protocol to copy the license file from the DCNM server to the switch.
  - Choose either TFTP, SCP, or SFTP protocol to upload the license file.

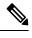

**Note** Not all protocols are supported for all platforms. TFTP is supported for Win/RHEL DCNM SAN installation only. However, SFTP/SCP supported for all installation types.

5. Check the **VRF** check box for the licenses to support VRF configuration.

Enter the VRF name of one of their defined routes.

6. Check the **Overwrite file on Switch** checkbox, to overwrite the license file with the new uploaded license file.

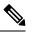

**Note** The overwrite command copies the new file over the existing one in boot flash. If the previous license already installed, it won't override the installation.

7. In the DCNM Server credentials, enter the root username and password for the DCNM server.

Enter the authentication credentials for access to DCNM. For DCNM Linux deployment, this is the username. For OVA\ISO deployments, use the credentials of the **sysadmin** user.

8. Click Upload.

The License file is uploaded to the DCNM. The following information is extracted from the license file.

- Switch IP IP Address of the switch to which this license is assigned.
- License File filename of the license file
- · Features List -list of features supported by the license file
- **9.** Select the set of licenses that you want to upload and install on their respective switches. A license file is applicable for a single specific switch.
- 10. Click Install Licenses.

The selected licenses are uploaded and installed on their respective switches. Status messages, including any issues or errors are updated for each file as it completes.

**11.** After the license matches with respective devices and installs, the **License Status** table displays the status.

#### Switch-based honor license support

On the DCNM **Web UI > Inventory > Switch > License**, the **Type** column displays "Unlicensed Honor License" and **Warnings** column displays **Honor started:** ... with elapsed time since the license was changed to the Honor mode.

| Dashboard      | • | f Switches           | s / LEAF-5 ( | 72.25.20   | .77) |                          |          |                                         |      |               |
|----------------|---|----------------------|--------------|------------|------|--------------------------|----------|-----------------------------------------|------|---------------|
| Cashooard      | × | System Info          | Modules      | Interfaces | FEX  | License                  | Features | VXLAN                                   | VLAN | Port Capacity |
| Topology       |   | License              |              |            |      |                          |          |                                         |      |               |
| Inventory      | 0 | 🕒 Install            | & Rediscover |            |      |                          |          |                                         |      |               |
| Inventory      |   | Feature              |              | A Stat     | is . | Туре                     |          | Warning                                 | ps   |               |
| Monitor        | • | N9K UPG EX 1         | 10G          | Unut       | ed   | Unlicensed               |          |                                         |      |               |
|                |   | NETWORK_SER          |              | Unut       | ed   | Unlicensed               |          |                                         |      |               |
| Configure      | • | NEXUS_24POR          | TEX_UPGRADE  | Unus       | ed - | Unlicensed               |          |                                         |      |               |
|                |   | NEXUS_24POR          | TFX_UPGRADE  | Unus       | ed   | Unlicensed               |          |                                         |      |               |
| Administration | ۲ | NEXUS_24PORT_LICENSE |              | In Use     |      | Unlicensed Honor License |          | Honor started: 1 hours 2 mins 7 seconds |      |               |
|                |   | NXOS_ADVANT          | AGE_GF       | Unus       | ed   | Unlicensed               |          |                                         |      |               |
|                |   | NXOS_ADVANT          | AGE_M4       | Unut       | ed   | Unlicensed               |          |                                         |      |               |
|                |   | NXOS_ADVAND          | AGE_M8-16    | Unut       | ed   | Unlicensed               |          |                                         |      |               |
|                |   | NXOS_ADVANT          | AGE_XF       | Unus       | ed   | Unlicensed               |          |                                         |      |               |
|                |   | NXOS_ADVANT          | AGE_XF2      | Unus       | ed   | Unlicensed               |          |                                         |      |               |
|                |   | NXOS_ESSENT          | IALS_GF      | Unus       | ed   | Unlicensed               |          |                                         |      |               |
|                |   | NXOS_ESSENT          | IALS_M4      | Unus       | ed   | Unlicensed               |          |                                         |      |               |
|                |   | NXOS_ESSENT          | IALS_M8-16   | Unus       | ed   | Unlicensed               |          |                                         |      |               |
|                |   | NXOS_ESSENT          | ALS_XF       | Unus       | ed   | Unlicensed               |          |                                         |      |               |
|                |   | NXOS_ESSENT          | IALS_XF2     | Unus       | ed   | Unlicensed               |          |                                         |      |               |
|                |   | NXOS_OE_PKG          |              | Unus       | ed   | Unlicensed               |          |                                         |      |               |
|                |   |                      |              |            |      |                          |          |                                         |      |               |

Ŋ

**Note** Switch-based honor licenses can't be overwritten with server-based license files.

L

| A     | dministration / DCNM S       | erver / License        |                          |                   |                  |              |                                                            |                       |       |
|-------|------------------------------|------------------------|--------------------------|-------------------|------------------|--------------|------------------------------------------------------------|-----------------------|-------|
| Joen  | se Assignments Smart Li      | iense ServerLice       | nse Files                |                   |                  |              |                                                            |                       |       |
| Liose | aa fraa                      | Total Server-based Lie | enses Understand Ton     | i (Switches/VDCs) | Reed To Purchase |              |                                                            |                       |       |
| SAN   |                              | BO Free 2500 June      | 0 Uniformed / 1          | 7 Total           | 16               |              |                                                            |                       |       |
| LAN . |                              | 40 Jan 1 Mill South    | B Unlicensed / 1         | 2 Total           | 7                |              |                                                            |                       |       |
|       |                              |                        |                          |                   |                  |              |                                                            |                       |       |
| who   | hes/VDCs                     |                        |                          |                   |                  |              |                                                            | Swiected 8 / Total 49 | 0 4 0 |
| G     | Aurign License 🚺 thanki      | p License G Ass        | ign All 🚺 Unassign All   |                   |                  |              |                                                            |                       |       |
|       | Group                        | Switch Name            | WWNChassis M             | Model .           | License State    | License Type | Expiration Date                                            |                       |       |
| 0     | Fabric, and                  | and .                  | 20 00 00 3a 9c 5a 63 c0  | NIK-COUNTYC-PT    | Permanent        | Switch       |                                                            |                       |       |
| 0     | Fabric 365705                | NEUTOR                 | 20 00 00 35 Ta M Be dt   | N9K-C1072Q        | Ev.              | DOM Saver    | Sun Sep 38 2015 12:58 26 GMT-0705 (Facilit: Daylight Time) |                       |       |
| 0     | Fabric_and                   | Yanas-UCSD-0           | 20 00 Bc 60 at 34 80     |                   | Switch Model U   |              |                                                            |                       |       |
| 0     | Fabric_MENT6                 | HANNESD                | 20 00 00 3a 9c 56 94 00  |                   | Switch Model U   |              |                                                            |                       |       |
| 0     | Paters_MS706                 | N0672UP-160            | 20 00 8: 60 # 10 31:00   | NEK-CSK72UP-NG    | Patnaset         | Setch        |                                                            |                       |       |
| 0     | Fabric,385755                | 10 127 119 113         | 20 00 00 78 88 se 32 40  |                   | Sweeth Model U   |              |                                                            |                       |       |
| 0     | Faterc, mchain-border FC-VDC | mchine alfe show k     | 20:00 84.78 ac.55.46.00. | N77-C7718         | Permanent        | DOM-Samer    |                                                            |                       |       |
| 0     | Defect_LAN                   | 146                    | SAL 19110063             | N96-C9072PX       | Nenor            | Setch        | Tue Aug 13 2019 16 24 00 GMT-0700 (Pacific Daylight Time)  |                       |       |
| 0     | Defect_LAN                   | 812                    | PD0210222WY              | NIK-CRIMIYC-EX    | Ent              | DOM-Sener    | Sun Sep 28 2019 10 58 26 GMT-8708 (Pacific Daylight Time)  |                       |       |
| 0     | Default_LAN                  | aw1                    | FD021038PY               | NIK-CEDIBOYC-FIL  | Evel             | DOM Sense    | Sun Sep 08 2019 10:58 26 CMT-0700 (Pacific Daylight Time)  |                       |       |
| 0     | Cellul LAN                   | NSK_Care               | FOCHODRAUP               | NSK-CSE72LP       | Permanent        | Switch       |                                                            |                       |       |
| 0     | Defeat_LAN                   | NPA, 2, TPM            | JPG1910000C              | NTT-C/782         | Ent              | DCNM-Sener   | Sun Sep 08 2015 10 58 26 GMT-8700 (Pacific Daylight Time)  |                       | -     |
| 0     | Defect_LAN                   | MD5-D5-C8796           | PH3173124C3              | 05-C9796          | Not Applicable   |              |                                                            |                       |       |
| 0     | Ovfault_LAN                  | NN_1                   | F151721268P              | N71-C7196         | Eur.             | DOM/Server   | Sun Sep 08 2015 10 58 26 GMT 0700 (Pacific Daylight Time)  |                       |       |
| 0     | Detault_LAN                  | NDET2-righ-1           | F0C19039345              | 105K-C5872UP      | Persanet         | Swith        |                                                            |                       |       |
| 0     | Default_LAN                  | 101-2024-146           | FD02H61YDP               | N96-C80180YC-F8   | End              | DOM-Sener    | Sun Sep 08 2019 10:58:24 CMT-8700 (Pacific Daylight Time)  |                       |       |
|       | Defect_LAN                   | 104-2028-145           | PD021431JM6              | NBK-CS0180YC-P3   | Eal              | DCNM-Sener   | Sun Sep 38 2019 10:58 26 GMT-8700 (Pacific Daylight Time)  |                       |       |
| 0     | Defect_LAN                   | SPACE 2                | PD021322M0P              | NIK-CRIMITYC EX   | Tarm             | Datch        | Sun Dec 29 2019 00:00:00 GMT-0000 (Pacific Standard Time   |                       |       |

|        |                | Center Network Manager<br>/ DCNM Server / License | U license<br>from the                                                                                                    | ected a row that has<br>state of a switch ba<br>a DCNM-Server Yo | sed license can't b | e changed    |                                                               | ( <i>d</i> )                | alve | and the second |
|--------|----------------|---------------------------------------------------|----------------------------------------------------------------------------------------------------|------------------------------------------------------------------|---------------------|--------------|---------------------------------------------------------------|-----------------------------|------|----------------|
| Licer  | se Assignments | Small License Bener Lice                          | onse Filet                                                                                                    | ich.                                                             |                     |              |                                                               |                             |      |                |
|        |                | Free-Total Server based 5.5                       | Concession in the local division of the local division of the loca |                                                                  |                     |              |                                                               |                             |      |                |
| 345    |                | States of the local division of                   | B Uniterman ( )                                                                                                    | U Tutal                                                          | 16                  | -            |                                                               |                             |      |                |
| LAN    |                | THE OWNER WATER                                   | B Understand 7                                                                                                    |                                                                  | 1                   |              |                                                               |                             |      |                |
| Caller | hes/VDCs       |                                                   |                                                                                                    |                                                                  |                     |              |                                                               | Selected 1 / Total 49       | 0.0  |                |
|        | Assign Liteman | C thankings License G An                          | eige All                                                                                                    |                                                                  |                     |              |                                                               | and the first of the second |      |                |
|        | Group          | Luthin Name                                       | WWWChanis M                                                                                                    | Bull                                                             | Liness State        | License Type | Expiration Date                                               |                             |      |                |
|        | Fabric and     | aut.                                              | 20 00 00 de fb 53 x3 x0                                                                                                    | NR-COMPYC-PX                                                     | Perman              | Battch       |                                                               |                             |      |                |
|        | False METE     | MEDINPE 2                                         | 20 00 00 0 8h 7x 46 40                                                                                                    | NIK-CROMPK                                                       | 1-4                 | DOM Same     | Sun Sep 08 2015 10 18 26 CMT 5100 (Facily Daylight Torse)     |                             |      |                |
|        | Faller, and    | Yama-UCSB-8                                       | 20.00 Bc 60 47 34 34 80                                                                                                    |                                                                  | Sunch Midel U       |              |                                                               |                             |      |                |
|        | Table \$65736  | MUT2Q                                             | 20 00 00 26 % % be of                                                                                                    | NIK-C10720                                                       | Cor.                | DOM-Sanat    | Sun Sea 08 2019 10 58-26 GMT-8790 (Pacific Daylight Time)     |                             |      |                |
|        | 1400, 312      | int                                               | 20 00 00 Ja % Se 63 cl                                                                                                    | NIK-COTIOYC-FX                                                   | Permanent           | Detter       |                                                               |                             |      |                |
|        | Farm and       | aud                                               | 20 00 00 2a-6a 64 or 90                                                                                                    | 05-09710                                                         | 2.4                 | DOM Same     | Sun Say 00 2010 10 10 20 Chill 6100 (Pacific Daylogin Terral) |                             |      |                |
|        | Fare, and      | and .                                             | 20 00 00 de la 13 57 20                                                                                                    | NR-COMPACES                                                      | End.                | DOM Server   | Sun Sep 08 2015 10 58 26 CMT-8100 (Pacific Daylegis Time)     |                             |      |                |
| 1      | Dylant LAN     | - 146                                             | SALISTIEND                                                                                                    | MIK-CR072FW.                                                     | Tonal               | Seto         | Tue Aug 10 2010 18 24 20 Chill 6185 (Pacific Daylight Terrs)  |                             |      |                |
|        | Default_LAN    | 8.2                                               | #D02132298Y                                                                                                    | NIK-CROMEVO-EX                                                   | Ent                 | DOM-Samer    | Sun Sap 06 2015 10 58 26 GMT-8760 (Pacific Daylight Terrs)    |                             |      |                |
|        | Defaul LAN     | aw1                                               | PDOZNECZEPY                                                                                                    | MHC-CROMBNYC-FX                                                  | Est.                | DOM-Satur    | Sun Sup 58 2019 10 10 20 CAPLETS Plaude Daylops Tones         |                             |      |                |
|        | Default_LAN    | MIR, Care                                         | FOCTIONRUT                                                                                                    | NSK-CS872UP                                                      | Partnered           | Sala         |                                                               |                             |      |                |
|        | Detaut LAN     | NTN, 2, JTNI                                      | JPG1910000C                                                                                                    | NTICTNO                                                          | Dat                 | DCNM-Satur   | Sun Sap 08 2019 10 10 29 GMT-8700 (Pacific Daylight Time)     |                             |      |                |
|        | Over LAN       | MD5-D5-C97M                                       | FH\$173121C3                                                                                                    | D8-C9706                                                         | Not Applicable      |              |                                                               |                             |      |                |
|        | Default_LAN    | NPK_1                                             | FIG1721Q8HP                                                                                                    | N77-C7796                                                        | . Cod               | DOM-Server   | Sun Sep 58 2019 10 (5 26 CMT-5105 (Pacific Caulupt Time)      |                             |      |                |
|        | Default_LAN    | 166072 oper 1                                     | FOCTROPILIS                                                                                                    | NIK-CIRT2UP                                                      | Parasad.            | Build        |                                                               |                             |      |                |
|        | Owner LAN      | 100-2020-546                                      | PD02145THDP                                                                                                    | NIK-CRIMITOPH                                                    | Del                 | DOM Server   | Sun Sep 60 2010 10:58 24 CMT-0100 (Pacific Dayingte Terre)    |                             |      |                |
|        | Ovfault_LAN    | 104-2020-145                                      | PDOJUGUM                                                                                                    | NIK-CRIMING-PR                                                   | Ext                 | DOM-Sener    | Sun Sep 36 2019 10:58 26 GMT-8700 (Pacific Daylegin Time)     |                             |      |                |
|        | Celest LAN     | 3946.2                                            | PDO21023M8P                                                                                                    | NIK-CEMEYC-EX                                                    | 1em                 | Dates        | Bun Dec 25 2019 00 00 00 GANI 0000 (Pacific Standard Time)    |                             |      |                |
|        | Christ, LAN    | MUMBYC/R                                          | P002052108V                                                                                                    | NIK-CRIMING-FX                                                   | Dat.                | DOM Sate     | Tour Sup 00 2015 10 68:26 CART-0100 (Pacific Daylops Time)    |                             |      |                |

# **Management Users**

# Note

Every time you login to DCNM, the DCNM server fetches information from the ISE server for AAA authentication. The ISE server will not authenticate again, after the first login.

The Management Users menu includes the following submenus:

# **Remote AAA**

To configure remote AAA from the Cisco DCNM Web UI, perform the following steps:

I

|        |        | Procedure                                                                                                    |
|--------|--------|----------------------------------------------------------------------------------------------------|
|        | Step 1 | Choose Administration > Management Users > Remote AAA Properties.                                                                                                    |
|        |        | The AAA properties configuration window appears.                                                                                                    |
|        | Step 2 | Use the radio button to select one of the following authentication modes:                                                                                                    |
|        |        | • Local: In this mode the authentication authenticates with the local server.                                                                                                    |
|        |        | • Radius: In this mode the authentication authenticates against the RADIUS servers specified.                                                                                                    |
|        |        | • TACACS+: In this mode the authentication authenticates against the TACACS servers specified.                                                                                                    |
|        |        | • Switch: In this mode the authentication authenticates against the switches specified.                                                                                                    |
|        |        | • LDAP: In this mode the authentication authenticates against the LDAP server specified.                                                                                                    |
|        | Step 3 | Click Apply.                                                                                                    |
|        |        | <b>Note</b> Restart the Cisco DCNM LAN services if you update the Remote AAA properties.                                                                                                    |
| Local  |        |                                                                                                    |
|        |        | Procedure                                                                                                    |
|        | Step 1 | Use the radio button and select <b>Local</b> as the authentication mode.                                                                                                    |
|        | Step 2 | Click <b>Apply</b> to confirm the authentication mode.                                                                                                    |
| Radius |        |                                                                                                    |
|        |        | Procedure                                                                                                    |
|        | Step 1 | Use the radio button and select <b>Radius</b> as the authentication mode.                                                                                                    |
|        |        | <b>Note</b> When using the DCNM AAA or Radius authentication, you should not specify the hash (#) symbol at the beginning of a secret key. Otherwise, DCNM will try to use # as encrypted, and it will fail. |
|        | Step 2 | Specify the Primary server details and click Test to test the server.                                                                                                    |
|        | Step 3 | (Optional) Specify the Secondary and Tertiary server details and click <b>Test</b> to test the server.                                                                                                    |
|        | Step 4 | Click <b>Apply</b> to confirm the authentication mode.                                                                                                    |

# TACACS+

| Procedure |
|-----------|
|-----------|

| Note    | When using the DCNM AAA or Radius authentication, you should not specify the hash (#) symbol at the beginning of a secret key. Otherwise, DCNM will try to use # as encrypted, and it will fail. |
|---------|----------------------------------------------------------------------------------------------------|
| Specify | the Primary server details and click Test to test the server.                                                                                                    |
| (Option | al) Specify the Secondary and Tertiary server details and click Test to test the server.                                                                                                    |
| Note    | For IPv6 transport, enter Physical and VIP address for AAA authentication as the order of addresses changes during failover situation.                                                           |
|         | 1 / 5                                                                                                    |

### Switch

### Procedure

| Step 1                     | Use the radio button to select <b>Switch</b> as the authentication mode.                                                                                                    |
|----------------------------|----------------------------------------------------------------------------------------------------|
|                            | DCNM also supports LAN switches with the IPv6 management interface.                                                                                                    |
| Step 2<br>Step 3<br>Step 4 | Specify the Primary Switch name and click <b>Apply</b> to confirm the authentication mode.<br>(Optional) Specify the names for Secondary and Tertiary Switches.<br>Click <b>Apply</b> to confirm the authentication mode. |

# LDAP

Procedure

**Step 1** Use the radio button and select **LDAP** as the authentication mode.

|    |                | Ŧ |                                        | a Center Network Ma                                  | anager | 0 | O v Name | fvaninet 🗘 |
|----|----------------|---|----------------------------------------|------------------------------------------------------|--------|---|----------|------------|
|    | Dashboard      | ٥ | Administratio                          | on / Management Use                                  |        |   |          | G          |
| *  | Topology       |   | Host:<br>Port:                         | ds.cisco.com<br>389                                  | Test   |   |          |            |
| €  | Inventory      | ٥ | Base DN:<br>Filter:                    | SSL Enabled<br>DC=cisco,DC=com<br>\$userid@cisco.com |        |   |          |            |
| 0  | Monitor        | ٥ | Determine Role By:                     | Auth Non-Restricted                                  | ир Мар |   |          |            |
| h  | Configure      | ٥ | Role Admin Group:<br>Map TO DCNM Role: | dcnm-admins<br>network-admin                         |        |   |          |            |
| 10 | Administration | 0 | Access Map:                            |                                                      |        |   |          |            |
|    |                |   |                                        |                                                      |        |   |          |            |
|    |                |   |                                        |                                                      |        |   |          |            |

Step 2In the Host field, enter either the IPv4 or IPv6 address.If DNS service is enabled, you can enter DNS address (hostname) of the LDAP server.

**Step 3** In the **Port** field, enter a port number.

Enter 389 for non-SSL; enter 636 for SSL. By default, the port is configured for non-SSL.

**Step 4** Select the **SSL Enabled** check box, if SSL is enabled on the AAA server.

Note You must enter 636 in the Port field, and select SSL Enabled check box to use LDAP over SSL.

This ensures the integrity and confidentiality of the transferred data by causing the LDAP client to establish a SSL session, before sending the bind or search request.

**Note** Cisco DCNM establishes a secured connection with the LDAP server using TLS. Cisco DCNM supports all versions of TLS. However, the specific version of TLS is determined by the LDAP server.

For example, if the LDAP server supports TLSv1.2 by default, DCNM will connect using TLSv1.2.

**Step 5** In the **Base DN** field, enter the base domain name.

The LDAP server searches this domain. You can find the base DN by using the **dsquery.exe user** -name<*display\_name*> command on the LDAP server.

For example:

ldapserver# dsquery.exe users -name "John Smith"

CN=john smith, CN=Users, DC=cisco, DC=com

The Base DN is DC=cisco,DC=com.

- **Note** Ensure that you enter the elements within the Base DN in the correct order. This specifies the navigation of the application when querying Active Directory.
- **Step 6** In the **Filter** field, specify the filter parameters.

These values are used to send a search query to the Active Directory. The LDAP search filter string is limited to a maximum of 128 characters.

|         | For example:                                                                                                    |
|---------|----------------------------------------------------------------------------------------------------|
|         | • \$userid@cisco.com                                                                                                    |
|         | This matches the user principal name.                                                                                                    |
|         | • CN=\$userid,OU=Employees,OU=Cisco Users                                                                                                    |
|         | This matches the exact user DN.                                                                                                    |
| Step 7  | Choose an option to determine a role. Select either Attribute or Admin Group Map.                                                                                                    |
|         | • Admin Group Map: In this mode, DCNM queries LDAP server for a user based on the Base DN and filter. If the user is a part of any user group, the DCNM role will be mapped to that user group.                                                                             |
|         | • Attribute: In this mode, DCNM queries for a user attribute. You can select any attribute. When you choose Attribute, the Role Admin Group field changes to Role Attributes.                                                                                               |
| Step 8  | Enter value for either <b>Roles Attributes</b> or <b>Role Admin Group</b> field, based on the selection in the previous step.                                                                                                    |
|         | • If you chose Admin Group Map, enter the name of the admin group in the Role Admin Group field.                                                                                                    |
|         | • If you chose Attribute, enter the appropriate attribute in the Attributes field.                                                                                                    |
| Step 9  | In the Map to DCNM Role field, enter the name of the DCNM role that will be mapped to the user.                                                                                                    |
|         | Generally, network-admin or network-operator are the most typical roles.                                                                                                    |
|         | For example:                                                                                                    |
|         | Role Admin Group: <b>dcnm-admins</b><br>Map to DCNM Role: <b>network-admin</b>                                                                                                    |
|         | This example maps the Active Directory User Group dcnm-admins to the network-admin role.                                                                                                    |
|         | To map multiple Active Directory User Groups to multiple roles, use the following format:                                                                                                    |
|         | Role Admin Group:<br>Map To DCNM Role: dcnm-admins:network-admin;dcnm-operators:network-operator                                                                                                    |
|         | Note that <b>Role Admin Group</b> is blank, and <b>Map To DCNM Role</b> contains two entries delimited by a semicolon.                                                                                                    |
| Step 10 | In the Access Map field, enter the Role Based Access Control (RBAC) device group to be mapped to the user.                                                                                                    |
| Step 11 | Click Test to verify the configuration. The Test AAA Server window appears.                                                                                                    |
| Step 12 | Enter a valid Username and Password in the Test AAA Server window.                                                                                                    |
|         | If the configuration is correct, the following message is displayed.                                                                                                    |
|         | Authentication succeeded.<br>The cisco-av-pair should return 'role=network-admin' if this user needs to<br>see the DCNM Admin pages. 'SME' roles will allow SME page access. All other<br>roles - even if defined on the switches - will be treated<br>as network operator. |
|         | This message is displayed regardless of 'Role Admin Group' or 'Attribute' mode. It implies that Cisco DCNM can query your Active Directory, the groups, and the roles are configured correctly.                                                                             |
|         |                                                                                                    |

If the test fails, the LDAP Authentication Failed message is displayed.

|         | Warning   | Don't save the configuration unless the test is successful. You cannot access DCNM if you save incorrect configurations.                                                                                                    |
|---------|-----------|----------------------------------------------------------------------------------------------------|
| Step 13 | Click Ap  | ply Changes icon (located in the right top corner of the screen) to save the configuration.                                                                                                    |
| Step 14 | Restart t | he DCNM SAN service.                                                                                                    |
|         | Ser       | Windows – On your system navigate to <b>Computer Management &gt; Services and Applications &gt;</b><br>vices. Locate and right click on the DCNM application. Select <b>Stop</b> . After a minute, right click on<br>DCNM application and select <b>Start</b> to restart the DCNM SAN service. |
|         | • For     | Linux – Go to /etc/init.d/FMServer.restart and hit return key to restart DCNM SAN service.                                                                                                    |
|         |           |                                                                                                    |

# **Managing Local Users**

As an admin user, you can use Cisco DCNM Web UI to create a new user, assign the role and associate one or more groups or scope for the user.

This section contains the following:

# **Adding Local Users**

### Procedure

| Step 1<br>Step 2           | From the menu bar, choose <b>Administration &gt; Management Users &gt; Local</b> . You see the <b>Local Users</b> page.<br>Click <b>Add User</b> .<br>You see the <b>Add User</b> dialog box. |                                                                                                    |  |  |  |
|----------------------------|----------------------------------------------------------------------------------------------------|----------------------------------------------------------------------------------------------------|--|--|--|
| Step 3                     | Enter tl                                                                                                    | Enter the username in the <b>User name</b> field.                                                                                                    |  |  |  |
|                            | Note                                                                                                    | The username is case sensitive, but the username guest is a reserved name, which is not case sensitive.<br>The guest user can only view reports. The guest user cannot change the guest password, or access<br>the Admin options in DCNM Web Client. |  |  |  |
| Step 4                     | From tl                                                                                                    | ne <b>Role</b> drop-down list, select a role for the user.                                                                                                    |  |  |  |
| Step 5                     | In the <b>Password</b> field, enter the password.                                                                                                    |                                                                                                    |  |  |  |
|                            | Note                                                                                                    | All special characters, except SPACE is allowed in the password.                                                                                                    |  |  |  |
| Step 6<br>Step 7<br>Step 8 | In the <b>Confirm Password</b> field, enter the password again.<br>Click <b>Add</b> to add the user to the database.<br>Repeat Steps 2 through 7 to continue adding users.                    |                                                                                                    |  |  |  |

### **Deleting Local Users**

To delete local users from the Cisco DCNM Web UI, perform the following steps:

### Procedure

| Step 1 | Choose Administration > Management Users > Local.<br>The Local Users page is displayed.              |
|--------|----------------------------------------------------------------------------------------------------|
| Step 2 | Select one or more users from the <b>Local Users</b> table and click the <b>Delete User</b> button.  |
| Step 3 | Click <b>Yes</b> on the warning window to delete the local user. Click <b>No</b> to cancel deletion. |

### **Editing a User**

To edit a user from the Cisco DCNM Web UI, perform the following steps:

### Procedure

| Step 1 | Choose Administration > Management Users > Local.                                                                                                    |
|--------|----------------------------------------------------------------------------------------------------|
| Step 2 | Use the checkbox to select a user and click the Edit User icon.                                                                                         |
| Step 3 | In the <b>Edit User</b> window, the <b>Username</b> and <b>Role</b> are mentioned by default. Specify the <b>Password</b> and <b>Confirm Password</b> . |
| Step 4 | Click <b>Apply</b> to save the changes.                                                                                                    |

### **User Access**

You can select specific groups or fabrics that local users can access. This restricts local users from accessing specific groups or fabrics for which they have not been provided access. To do this, perform the following steps:

### Procedure

| Step 1 | Choose Administration > Management Users > Local.              |  |  |
|--------|----------------------------------------------------------------|--|--|
|        | The Local Users window is displayed.                           |  |  |
| Step 2 | Select one user from the Local Users table. Click User Access. |  |  |
|        | The User Access selection window is displayed.                 |  |  |

| e dudu Data Center Network Manager        |               |             |                                                                                                    |  |  |  |  |
|-------------------------------------------|---------------|-------------|----------------------------------------------------------------------------------------------------|--|--|--|--|
| Administration / Management Users / Local |               |             |                                                                                                    |  |  |  |  |
| Local Users                               |               |             |                                                                                                    |  |  |  |  |
| + X / / User                              | Access        |             |                                                                                                    |  |  |  |  |
| User Name                                 | Role          | Access      | Password Expiration Statu                                                                                                    |  |  |  |  |
| admin                                     | network-admin | Data Center | Password never expires.                                                                                                    |  |  |  |  |
| роар                                      | network-admin | Data Center | Password never expires.                                                                                                    |  |  |  |  |
| 🗌 root                                    | network-admin | Data Center | Password never expires.                                                                                                    |  |  |  |  |
| 🗹 john                                    | network-admin | Data Center | Password never expires.                                                                                                    |  |  |  |  |
|                                           |               |             | User Access                                                                                                    |  |  |  |  |
|                                           |               |             | Cloud-Connect  CSR-Azure  CSR-OnPrem  csr.fabric5  site2                                                                                                    |  |  |  |  |
|                                           |               |             | Cloud-Connect CSR-Azure CSR-OnPrem CSR-OnPrem cst-fabric5                                                                                                    |  |  |  |  |
|                                           |               |             | Cloud-Connect  CSR-Azure  CSR-Azure  CSR-OnPrem  csrt-fabric5  site2  csrt ext                                                                                                   |  |  |  |  |
|                                           |               |             | Cloud-Connect<br>CSR-Azure<br>CSR-Azure<br>CSR-OnPrem<br>ext-fabric5<br>site2<br>ext                                                                                             |  |  |  |  |
|                                           |               |             | <ul> <li>Cloud-Connect</li> <li>CSR-Azure</li> <li>CSR-OnPrem</li> <li>ext-fabric5</li> <li>site2</li> <li>ext</li> <li>s1</li> <li>services-setup</li> </ul>                    |  |  |  |  |
|                                           |               |             | <ul> <li>Cloud-Connect</li> <li>CSR-Azure</li> <li>CSR-OnPrem</li> <li>ext-fabric5</li> <li>site2</li> <li>ext</li> <li>st1</li> <li>services-setup</li> <li>john-5x2</li> </ul> |  |  |  |  |

# **Managing Clients**

You can use Cisco DCNM to disconnect DCNM Client Servers.

| Proced | ure |
|--------|-----|
|--------|-----|

| Choose Administration > Management Users > Clients. |                                                                                                    |  |
|-----------------------------------------------------|----------------------------------------------------------------------------------------------------|--|
| A list of DCNM Servers are displayed.               |                                                                                                    |  |
| Use the cl                                          | neck box to select a DCNM server and click <b>Disconnect Client</b> to disconnect the DCNM server. |  |
| Note                                                | You cannot disconnect a current client session.                                                    |  |
| 2                                                   | A list of I<br>Jse the cl                                                                          |  |

# **Performance Setup**

The Performance Setup menu includes the following submenus:

# **Performance Setup LAN Collections**

If you are managing your switches with the Performance Manager, you must set up an initial set of flows and collections on the switch. You can use Cisco DCNM to add and remove performance collections. License the switch and kept it in the **Managed Continuously** state before creating a collection for the switch.

```
Note
```

To collect Performance Manager data, ICMP ping must be enabled between the switch and DCNM server. Set **pm.skip.checkPingAndManageable** server property to true and then restart the DCNM. Choose Web **UI** > **Administration** > **DCNM Server** > **Server Properties** to set the server property.

To add a collection, follow these steps:

### Procedure

| Step 1 | Choose Administration > Performance Setup > LAN Collections.                                                                                                    |  |  |  |
|--------|----------------------------------------------------------------------------------------------------|--|--|--|
| Step 2 | For all the licensed LAN switches, use the check boxes to enable performance data collection for <b>Trunks</b> , <b>Access, Errors &amp; Discards</b> , and <b>Temperature Sensor</b> . |  |  |  |
| Step 3 | Use the check boxes to select the types of LAN switches for which you want to collect performance data.                                                                                 |  |  |  |
| Step 4 | Click <b>Apply</b> to save the configuration.                                                                                                    |  |  |  |
| Step 5 | In the confirmation dialog box, click <b>Yes</b> to restart the Performance Manager. The Performance Manager has to be restarted for any new setting to take effect.                    |  |  |  |

# **Performance Setup Thresholds**

If you are managing your switches with the Performance Manager, you must set up an initial set of flows and collections on the switch. You can use Cisco DCNM to add and remove performance collections. License the switch and keep it in the **Managed Continuously** state before creating a collection for the switch.

### Procedure

| Step 1 | Choose Administration > Performance Setup > Thresholds.                                                                                                    |
|--------|----------------------------------------------------------------------------------------------------|
| Step 2 | Under Generate a threshold event when traffic exceeds % of capacity, use the check box to specify the Critical at and Warning at values. The range for Critical at is from 5 to 95, and the default is 80. The range for Warning at is from 5 to 95, and the default is 60. |
| Step 3 | Select a value for <b>Performance SAN ISL Polling Interval</b> from the drop-down list. Valid values are <b>5 Mins</b> , <b>4 Mins</b> , <b>3 Mins</b> , <b>2 Mins</b> , <b>1 Min</b> , and <b>30 Sec</b> . The default is <b>30 Sec</b> .                                  |
| Step 4 | Select a value for <b>Performance Default Polling Interval</b> from the drop-down list. Valid values are <b>5 Mins</b> , <b>10 Mins</b> , and <b>15 mins</b> . The default value is <b>5 Mins</b> .                                                                         |
| Step 5 | Click Apply.                                                                                                    |

| Data Center                                                                  | Network Manager                                   |
|------------------------------------------------------------------------------|---------------------------------------------------|
| Generate a threshold event when traffic                                      | 95%)                                              |
| Performance SAN ISL Polling Interval<br>Performance Default Polling Interval | 5 Mins<br>15 Mins<br>5 Mins<br>10 Mins<br>15 Mins |
|                                                                              |                                                   |
|                                                                              |                                                   |

# **Event Setup**

The Event Setup menu includes the following submenus:

# **Viewing Events Registration**

To enable **Send Syslog**, **Send Traps** and **Delayed Traps** you must configure the following in the DCNM SAN client:

- Enabling Send Syslog: Choose Physical Attributes > Events > Syslog > Servers. Click Create Row, provide the required details, and click Create.
- Enabling Send Traps: Choose Physical Attributes > Events > SNMP Traps > Destination. Click Create Row, provide the required details, and click Create.
- Enabling **Delayed Traps**: Choose **Physical Attributes** > **Events** > **SNMP Traps** > **Delayed Traps**. In the **Feature Enable** column, use the check boxes to enable delayed traps for the switch and specify the delay in minutes.

### Procedure

| Choose Administration > Event Setup > Registration.                                                                                                    |
|----------------------------------------------------------------------------------------------------|
| The SNMP and Syslog receivers along with the statistics information are displayed.                                                                                          |
| Check the <b>Enable Syslog Receiver</b> check box and click <b>Apply</b> , to enable the syslog receiver if it is disabled in the server property.                          |
| To configure event registration or syslog properties, choose <b>Administration &gt; DCNM Server &gt; Server</b><br><b>Properties</b> and follow the on-screen instructions. |
| Select Copy Syslog Messages to DB and click Apply to copy the syslog messages to the database.                                                                              |
| If this option is not selected, the events will not be displayed in the events page of the Web client.                                                                      |
| The columns in the second table display the following:                                                                                                    |
| Switches sending traps                                                                                                    |
| Switches sending syslog                                                                                                    |
| Switches sending syslog accounting                                                                                                    |
| • Switches sending delayed traps                                                                                                    |

# **Notification Forwarding**

You can use Cisco DCNM Web UI to add and remove notification forwarding for system messages.

This section contains the following:

### Adding Notification Forwarding

Cisco DCNM Web UI forwards fabric events through email or SNMPv1 traps.

To add and remove notification forwarding for system messages from the Cisco DCNM Web UI, perform the following steps:

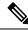

Note Test forwarding works only for the licensed fabrics.

### Procedure

Step 1 Choose Administration > Event Setup > Forwarding.
 The events forwarding scope, the recipient email address, severity of the event and type of the event is displayed. The description Regex field is applicable only when the forwarding source is selected as Syslog while adding the events forwarder.

**Step 2** Check the **Enable** checkbox to enable events forwarding.

I

| Step 3<br>Step 4 | Specify the <b>SMTP Server</b> details and the <b>From</b> email address.<br>Click <b>Apply</b> to save the configuration, or in the <b>Apply and Test</b> icon, use the drop-down to select the fabric.                                                                                                    |  |  |
|------------------|----------------------------------------------------------------------------------------------------|--|--|
|                  | Click Apply and Test to save and test the configuration.                                                                                                    |  |  |
| Step 5           | In the Event Count Filter, add a filter for the event count to the event forwarder.                                                                                                    |  |  |
|                  | The forwarding stops forwarding an event if the event count exceeds the limit as specified in the event count filter. In this field, you can specify a count limit. Before an event can be forwarded, the Cisco DCNM checks if its occurrence exceeds the count limit. If it does, the event will not be forwarded. |  |  |
| Step 6           | Select the <b>Snooze</b> checkbox and specify the <b>Start</b> date and time and the <b>End</b> date and time. Click <b>Apply</b> to save the configuration.                                                                                                    |  |  |
| Step 7           | Under the Event Forwarder Rules table, click the + icon to add an event forwarder rule.                                                                                                    |  |  |
|                  | You see the Add Event Forwarder Rule dialog box.                                                                                                    |  |  |
| Step 8           | In the Forwarding Method, choose either E-mail or Trap. If you choose Trap, a Port field is added to the dialog box.                                                                                                    |  |  |
| Step 9           | If you choose the <b>E-mail</b> forwarding method, enter the IP address in the <b>Email Address</b> field. If you choose the <b>Trap</b> method, enter the trap receiver IP address in the <b>Address</b> field and specify the port number.                                                                        |  |  |
|                  | You can either enter an IPv4 or IPv6 addresses or DNS server name in the Address field.                                                                                                    |  |  |
| Step 10          | For Forwarding Scope, choose the Fabric/LAN or Port Groups for notification.                                                                                                    |  |  |
| Step 11          | In the <b>Source</b> field, select <b>DCNM</b> or <b>Syslog</b> .                                                                                                    |  |  |
|                  | If you select <b>DCNM</b> , then:                                                                                                    |  |  |
|                  | a) From the <b>Type</b> drop-down list, choose an event type.                                                                                                    |  |  |
|                  | <ul> <li>b) Check the Storage Ports Only check box to select only the storage ports.</li> <li>c) From the Minimum Severity drop down list select the severity level of the messages to receive</li> </ul>                                                                                                    |  |  |
|                  | <ul><li>c) From the Minimum Severity drop-down list, select the severity level of the messages to receive.</li><li>d) Click Add to add the notification.</li></ul>                                                                                                    |  |  |
|                  | If you select <b>Syslog</b> , then:                                                                                                    |  |  |
|                  | a) In the <b>Facility</b> list, select the syslog facility.                                                                                                    |  |  |
|                  | b) Specify the syslog <b>Type</b> .                                                                                                    |  |  |
|                  | c) In the <b>Description Regex</b> field, specify a description that matches with the event description.                                                                                                    |  |  |
|                  | <ul><li>d) From the Minimum Severity drop-down list, select the severity level of the messages to receive.</li><li>e) Click Add to add the notification.</li></ul>                                                                                                    |  |  |
|                  | <b>Note</b> The <b>Minimum Severity</b> option is available only if the <b>Event Type</b> is set to All.                                                                                                    |  |  |
|                  | The trans that are transmitted by Circle DCNM as more data the second terms of the description is also                                                                                                    |  |  |
|                  | The traps that are transmitted by Cisco DCNM correspond to the severity type. A text description is also provided with the severity type.                                                                                                    |  |  |
|                  | trap type(s) = 40990 (emergency)<br>40991 (alert)                                                                                                    |  |  |
|                  | 40992 (critical)                                                                                                    |  |  |
|                  | 40993 (error)<br>40994 (warning)                                                                                                    |  |  |

```
40994 (warning)
40995 (notice)
40996 (info)
40997 (debug)
textDescriptionOid = 1, 3, 6, 1, 4, 1, 9, 9, 40999, 1, 1, 3, 0
```

### **Removing Notification Forwarding**

You can remove notification forwarding.

### Procedure

| Step 1 | Choose Administration > Event Setup > Forwarding.                                                   |
|--------|----------------------------------------------------------------------------------------------------|
| Step 2 | Select the check box in front of the notification that you want to remove and click <b>Delete</b> . |

# **Event Suppression**

Cisco DCNM allows you to suppress the specified events that are based on the user-specified suppressor rules. Such events will not be displayed on the Cisco DCNM Web UI. The events will neither be persisted to DCNM database, nor forwarded via email or SNMP trap.

You can view, add, modify, and delete suppressor rules from the table. You can create a suppressor rule from the existing event table. Select a given event as the template, and invoke the rule dialog window. Event details are automatically ported from the selected event in the event table to the input fields of the rule creation dialog window.

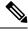

Note You cannot suppress EMC Call Home events from the Cisco DCNM Web UI.

This section includes the following:

### Add Event Suppression Rules

To add rules to the Event Suppression from the Cisco DCNM Web UI, perform the following steps:

|                  | Procedure                                                                                                    |
|------------------|----------------------------------------------------------------------------------------------------|
| Step 1           | Choose Administration > Event Setup > Suppression.<br>The Suppression window is displayed.                                                                                                    |
| Step 2           | Click the <b>Add</b> icon above the <b>Event Suppressors</b> table.<br>The <b>Add Event Suppressor Rule</b> window is displayed.                                                                                                    |
| Step 3<br>Step 4 | In the <b>Add Event Suppressor Rule</b> window, specify the <b>Name</b> for the rule.<br>Select the required <b>Scope</b> for the rule that is based on the event source.                                                                                                    |
|                  | In the Scope drop-down list, the LAN groups and the port groups are listed separately. You can choose <b>LAN</b> , <b>Port Groups</b> or <b>Any</b> . For <b>LAN</b> , select the scope of the event at the Fabric or Group or Switch level. You can only select groups for <b>Port Group</b> scope. If use selects <b>Any</b> as the scope, the suppressor rule is applied globally. |
| Step 5           | Enter the Facility name or choose from the LAN Switch Event Facility List.                                                                                                    |

If you do not specify a facility, wildcard is applied.

**Step 6** From the drop-down list, select the Event **Type**.

If you do not specify the event type, wildcard is applied.

**Step 7** In the **Description Matching** field, specify a matching string or regular expression.

The rule matching engine uses regular expression that is supported by Java Pattern class to find a match against an event description text.

### **Step 8** Check the Active Between box and select a valid time range during which the event is suppressed.

By default, the time range is not enabled, i.e., the rule is always active.

- **Note** In general, you must not suppress accounting events. Suppressor rule for Accounting events can be created only for certain rare situations where Accounting events are generated by actions of DCNM or switch software. For example, lots of '*sync-snmp-password*' AAA syslog events are automatically generated during the password synchronization between DCNM and managed switches. To suppress Accounting events, navigate to the **Suppressor table** and invoke the **Add Event Suppressor Rule** dialog window.
- **Note** Choose **Monitor** > **Switch** > **Events** to create a suppressor rule for a known event. There is no such shortcut to create suppressor rules for Accounting events.

### **Delete Event Suppression Rule**

To delete event suppressor rules from the Cisco DCNM Web UI, perform the following steps:

#### Procedure

| Step 1 | Choose Administration > Event Setup > Suppression .         |
|--------|-------------------------------------------------------------|
| Step 2 | Select the rule from the list and click <b>Delete</b> icon. |
| Step 3 | Click <b>Yes</b> to confirm.                                |

### **Modify Event Suppression Rule**

To modify the event suppressor rules, do the following tasks:

### Procedure

| Step 1 | Choose Administration > Event Setup > Suppression.                              |
|--------|---------------------------------------------------------------------------------|
| Step 2 | Select the rule from the list and click Edit.                                   |
|        | You can edit Facility, Type, Description Matching string, and Valid time range. |
| Step 3 | Click <b>Apply</b> to save the changes,                                         |

# **Credentials Management**

The Credential Management menu includes the following submenus:

# **LAN Credentials**

While changing the device configuration, Cisco DCNM uses the device credentials provided by you. However, if the LAN Switch credentials are not provided, Cisco DCNM prompts you to open the **Administration** > **Credentials Management** > **LAN Credentials** page to configure LAN credentials.

Cisco DCNM uses two sets of credentials to connect to the LAN devices:

- Discovery Credentials—Cisco DCNM uses these credentials during discovery and periodic polling of the devices.
- **Configuration Change Credentials**—Cisco DCNM uses these credentials when user tries to use the features that change the device configuration.

LAN Credentials Management allows you to specify configuration change credentials. Before changing any LAN switch configuration, you must furnish *Configuration Change* SSH credentials for the switch. If you do not provide the credentials, the configuration change action will be rejected.

These features get the device write credentials from LAN Credentials feature.

- Upgrade (ISSU)
- Maintenance Mode (GIR)
- Patch (SMU)
- Template Deployment
- POAP-Write erase reload, Rollback
- Interface Creation/Deletion/Configuration
- VLAN Creation/Deletion/Configuration
- VPC Wizard

You must specify the configuration change credentials irrespective of whether the devices were discovered initially or not. This is a one-time operation. Once the credentials are set, that will be used for any configuration change operation.

### **Default Credentials**

Default credentials is used to connect all the devices that the user has access to. You can override the default credentials by specifying credentials for each of the devices in the Switch Table below.

Cisco DCNM tries to use individual switch credentials in the Switch Table, to begin with. If the credentials (username/password) columns are empty in the Switch Table, the default credentials will be used.

### **Switch Table**

Switch table lists all the LAN switches that user has access. You can specify the switch credentials individually, that will override the default credentials. In most cases, you need to provide only the default credentials.

You can perform the following operations on this screen.

- Edit Credentials, on page 36
- Validate Credentials, on page 36
- Clear Switch Credentials, on page 36
- Credentials Management with Remote Access, on page 37

The LAN Credentials for the DCNM User table has the following fields.

| Field      | Description                                      |
|------------|--------------------------------------------------|
| Switch     | Displays the LAN switch name.                    |
| IP Address | Specifies the IP Address of the switch.          |
| User Name  | Specifies the username of the switch DCNM user.  |
| Password   | Displays the encrypted form of the SSH password. |
| Group      | Displays the group to which the switch belongs.  |

### **Edit Credentials**

Perform the following task to edit the credentials.

- From the Cisco DCNM home page, choose Administration > Credentials Management > LAN Credentials, check the Switch check box for which you need to edit the credentials.
- 2. Click Edit icon.
- 3. Specify User Name and Password for the switch.

### **Validate Credentials**

Perform the following task to validate the credentials.

- From the Administration > Credentials Management > LAN Credentials, check the Switch check box for which you need to validate the credentials.
- 2. Click Validate.

A confirmation message appears, stating if the operation was successful or a failure.

### **Clear Switch Credentials**

Perform the following task to clear the switch credentials.

 From the Administration > Credentials Management > LAN Credentials, check the Switch check box for which you need to clear the credentials.

- 2. Click Clear.
- 3. Click Yes to clear the switch credentials from the DCNM server.

### **Credentials Management with Remote Access**

DCNM allows you to authenticate users in different modes such as:

- Local Users In this mode, you can use the Cisco DCNM Web UI to create a new user, assign a role, and provide access to one or more fabrics or groups for the user.
- Remote Users In this mode, you can log in to DCNM. The DCNM server fetches information from the Remote Authentication server, for example, the Cisco Identity Services Engine (ISE), for AAA authentication. Cisco supports TACACS+, RADIUS, and LDAP options for remote authentication. For more information, see Remote AAA.

When you configure DCNM for remote authentication, the AAA server handles both authentication and authorization. DCNM forwards the entered user login and password to the AAA server to check for authentication. Post authentication, the AAA server returns the appropriate privileges/role assigned to the user through the **cisco-avpair** attribute. This attribute can contain the list of fabrics that a particular user can access. The supported roles for DCNM LAN deployments are as follows:

- network-admin
- network-operator

Both device discovery credentials and LAN credentials provide write access to the devices, but they differ—as the write operation is performed only with LAN credentials. Device discovery credentials are associated with each device and entered only once, that is, when you import the device into DCNM. DCNM uses these credentials for periodic rediscovery using a mix of SSH and SNMPv3 access to the device. However, LAN credentials are configured for every user on a per-user basis. If a user with an appropriate role has access to DCNM, then that user can enter the LAN credentials to get write access to the devices. The write operations use the LAN credentials to access the device, which allows for an appropriate audit trail of the changes made in DCNM by every user and the resultant changes in the device.

When you configure DCNM using Remote Authentication Methods such as TACACS+ or RADIUS, the users can set their LAN credentials as follows:

- Regular AAA Remote Authentication
- AAA Remote Authentication Passthrough Mechanism
- AAA Remote Authentication Using DCNM Service Account

#### **Regular AAA Remote Authentication**

Post authentication, when a user with an appropriate role logs in to DCNM for the first time, DCNM prompts the user to enter the LAN credentials. As mentioned earlier, DCNM uses these credentials to provide write access to the devices. All users must follow this process. Consider that an internal business policy requires the users to change password every 3-6 months. Then all the users must update their passwords for device access in the DCNM LAN Credentials window. Also, they must update their passwords in the AAA server.

For example, let us consider a user named John, who has authentication on the ISE server.

1. John logs in to DCNM with his user credentials.

2. The ISE server authenticates the user credentials of John, and DCNM displays a message to enter his LAN switch credentials. DCNM uses these credentials to perform various configurations and write operations on the devices.

| When changing the device configuration DCNM uses the device credentials provided by the user. You have |       | 0 | John | \$ |
|----------------------------------------------------------------------------------------------------|-------|---|------|----|
| not provided the LAN switch credentials yet. Do you want to set the LAN switch credentials now?        |       |   |      |    |
| Do not show this message again.                                                                        |       |   |      |    |
| Yes No                                                                                                 |       |   |      |    |
| Good morning, <b>Joh</b>                                                                               | in!   |   |      |    |
| Let's get star                                                                                         | rted. |   |      |    |

**3.** John enters his LAN switch credentials. DCNM uses the LAN switch credentials for all write operations triggered by John on all devices. However, John can also opt to enter LAN switch credentials on a per-device access basis. This per-device access option overrides the access provided by entering the default credentials.

| Administration              | n / Credentials Management / L                   | AN Credentials                                                                                                    |
|-----------------------------|--------------------------------------------------|----------------------------------------------------------------------------------------------------|
| Default Credentials         |                                                  |                                                                                                    |
| Default credentials will be | used when changing device configuration. Yo      | ou can override the default credentials by specifying credentials for each of the devices in the Switch Table below. |
| DCNM uses individual sw     | itch credentials in the Switch Table. If the Use | mame or Password column is empty in the Switch Table, the default credentials will be used.                          |
|                             |                                                  |                                                                                                    |
| * User Name                 | John                                             |                                                                                                    |
| * Password                  |                                                  |                                                                                                    |
| * Confirm<br>Password       |                                                  |                                                                                                    |
| Save Clear                  |                                                  |                                                                                                    |

When John logs in to DCNM again, DCNM doesn't display any message to enter the LAN switch credentials as it has already captured his LAN switch credentials. John uses the same credentials to log in to DCNM and to the devices that he can access.

Administration / Credentials Management / LAN Credentials

| * User Name           | John |
|-----------------------|------|
| * Password            |      |
| * Confirm<br>Password |      |
| Save Clear            |      |

| / | Clear Validate  | 2             |           |            |                      |
|---|-----------------|---------------|-----------|------------|----------------------|
|   | Switch          | IP Address    | User Name | Password   | Group                |
|   |                 |               |           |            |                      |
|   | leaf-1          | 172.25.74.145 |           |            | Service-V            |
|   | DC1-SPINE1      | 172.25.74.150 | John      | 10.00 m 10 | Test-fab2            |
|   | DC1-BGW1        | 172.25.74.149 | John      | *****      | Test-fab2            |
|   | DC2-BGW1        | 172.25.74.147 |           |            | Test-Fab             |
|   | FAB1-BGW1       | 10.23.234.246 |           |            | TME_traditional_evpn |
|   | N93180EX-L3-S1  | 10.23.234.165 |           |            | TME_traditional_evpn |
|   | N92160-L1b-S1   | 10.23.234.172 |           |            | TME_traditional_evpn |
|   | N92160-L1a-S1   | 10.23.234.171 |           |            | TME_traditional_evpn |
|   | N9272-Spine1-S1 | 10.23.234.176 |           |            | TME_traditional_evpn |

**4.** Now, consider that after a few months, the Corporate IT policy changes. Then John must update his password in the Remote AAA server, and also perform Step 3 to allow DCNM to update his LAN switch credentials.

Thus, in this mode, when John logs in to the DCNM Web GUI with his updated password, DCNM doesn't display any message to enter LAN credentials. However, John must update the password in LAN Credentials. Updating the password is necessary as it allows DCNM to inherit the newly updated password and perform write operations on the devices.

### AAA Remote Authentication Passthrough Mechanism

In this mode, when a user enters the username and password to log in to DCNM, DCNM automatically copies the user credentials to the Default Credentials in the LAN switch credentials settings for that user. As a result, when the user logs in for the first time, DCNM doesn't display the message to enter the LAN switch credentials.

- 1. Use SSH to log in to DCNM as a sysadmin user.
- 2. Log in to the /root/directory using the su command.
- 3. Navigate to the /usr/local/cisco/dcm/fm/conf/server.properties file.
- 4. Add the following server property to the file and save the changes.

#### dcnm.lanSwitch.sameUserAccount=true

```
[[root@dcnm sysadmin]# cat /usr/local/cisco/dcm/fm/conf/server.properties | grep dcnm.lan
dcnm.lanSwitch.sameUserAccount=true
[root@dcnm sysadmin]#
```

- 5. Restart DCNM using the service FMServer restart command.
- 6. Now, John logs in to DCNM.
- 7. After successful authentication, DCNM doesn't display the message to update the LAN switch credentials, as it automatically copies this information to the LAN switch credentials.
- 8. Consider that after a few months, the Corporate IT policy changes. In this mode, John must update his password in the Remote AAA server. After that, when John logs in to DCNM, DCNM automatically copies the updated credentials to the Default LAN Credentials associated with the user John.

#### AAA Remote Authentication Using DCNM Service Account

Often, the customers prefer to track all the changes made from the DCNM controller with a common service account. In the following example, a user makes changes using the DCNM controller, which results in changes on the device. These changes are audit logged on the device, against a common service account. Thus, it is possible to distinguish the controller-triggered changes from other changes (also known as Out-of-Band changes) made by the user directly on the device. The Out-of-Band changes appear in the device accounting logs as made from the user account.

For example, create a service account with the name **Robot** on the remote AAA server. Using the corresponding credentials, the Robot user can log in to DCNM. The Robot user can enter the default LAN credentials to have write access to the devices. The DCNM network-admin enables a server property that automatically sets the default LAN credentials for all the users and inherits the default LAN credentials associated with Robot.

Therefore, when any user logs in to DCNM and makes any configuration changes, DCNM pushes the changes to the devices using the LAN credentials of Robot. The DCNM deployment history logs track the user who

triggered the change and display the corresponding changes deployed from DCNM to the switch in the audit log with the user Robot.

To set up the service account on the DCNM, perform the following steps:

- 1. Use SSH to log in to DCNM as a sysadmin user.
- 2. Log in to the /root/ directory using the su command.
- 3. Navigate to the /usr/local/cisco/dcm/fm/conf/server.properties file.
- 4. Add the following server property to the file and save the changes.

service.account=robot

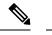

**Note** You can enable either an AAA passthrough account or a Service Account.

| [root@dcnm sysadmin]               | # cat | /usr/local/cisco/dcm/fm/conf/server.properties | grep | robot |
|------------------------------------|-------|------------------------------------------------|------|-------|
| service.account= <mark>robo</mark> | t .   |                                                |      |       |
| [root@dcnm svsadmin]               | #     |                                                |      |       |

- 5. Restart DCNM using the service FMServer restart command.
- 6. Now, John logs in to DCNM.
- After successful authentication, DCNM doesn't display the message to update the LAN switch credentials. However, when John navigates to the LAN Credentials page, DCNM displays a message stating that the Service Account is enabled in DCNM and, hence, all LAN credentials will be inherited from the service account.

service.account flag is enabled. Only service.account user can change the credentials.

| * User Name           | John  |
|-----------------------|-------|
| * Password            | ••••• |
| * Confirm<br>Password |       |

### **Service Account Configuration Audit**

The following workflow example allows for verification of the configuration audit while using the DCNM service account feature. However, you must have completed the Service Account Activation procedure.

**1.** John creates a test loopback on a device.

| Preview Configuration                                                                | n                      |
|--------------------------------------------------------------------------------------|------------------------|
| Switch: test-aaa                                                                     | ▼ Interface: Loopback0 |
| Pending Config Expec                                                                 | ted Config             |
| interface loopback0<br>ip address 1.1.1.1/32 ta<br>no shutdown<br>configure terminal | g 12345                |

- 2. John deploys the configuration using DCNM.
- 3. The DCNM Deployment history confirms that John made the recent configuration change.

| History for test-aaa(   | 9T36UPBJ09T)          |             |            |                  |         |                       |      |                         |
|-------------------------|-----------------------|-------------|------------|------------------|---------|-----------------------|------|-------------------------|
| Deployment History F    | Policy Change History |             |            |                  |         |                       |      |                         |
|                         |                       |             |            |                  |         |                       |      |                         |
| Hostname(Serial Number) | Entity Name           | Entity Type | Source     | Commands 🕧       | Status  | Status Description    | User | Time of Completion      |
| test-aaa(9T36UPBJ09T)   | loopback0             | INTERFACE   | GLOBAL INT | Detailed History | SUCCESS | Successfully deployed | John | 2021-06-01 15:51:39.918 |

**4.** The accounting logs of the device indicate that the DCNM Service Account (that is, Robot, in this example) has triggered the changes on the NX-OS device.

| Tue Jun 1 22:50:04 2021:type=update:id=172.25.74.142@pts/5:user=robot:cmd=terminal length 0 (SUCCESS)                                                |
|----------------------------------------------------------------------------------------------------|
| Tue Jun 1 22:50:04 2021:type=update:id=172.25.74.142@pts/5:user=robot:cmd=terminal session-timeout 30 (SUCCESS)                                      |
| Tue Jun 1 22:50:04 2021:type=update:id=172.25.74.142@pts/5:user=robot:cmd=terminal dont-ask (SUCCESS)                                                |
| Tue Jun 1 22:50:04 2021:type=update:id=172.25.74.142@pts/5:user=robot:cmd=terminal width 511 (SUCCESS)                                               |
| Tue Jun 1 22:50:05 2021:type=update:id=172.25.74.142@pts/5:user=robot:cmd=configure terminal ; interface loopback0 (REDIRECT)                        |
| Tue Jun 1 22:50:05 2021:type=update:id=172.25.74.142@pts/5:user=robot:cmd=configure terminal ; interface loopback0 (SUCCESS)                         |
| Tue Jun 1 22:50:05 2021:type=update:id=172.25.74.142@pts/5:user=robot:cmd=configure terminal ; interface loopback0 ; ip address 1.1.1.1/32 tag 12345 |
| (REDIRECT)                                                                                                    |
| Tue Jun 1 22:50:05 2021:type=update:id=172.25.74.142@pts/5:user=robot:cmd=configure terminal ; interface loopback0 ; ip address 1.1.1.1/32 tag 12345 |
| (SUCCESS)                                                                                                    |
| Tue Jun 1 22:50:06 2021:type=update:id=172.25.74.142@pts/5:user=robot:cmd=configure terminal ; interface loopback0 ; no shutdown (REDIRECT)          |
| Tue Jun 1 22:50:06 2021:type=update:id=172.25.74.142@pts/5:user=robot:cmd=configure terminal ; interface loopback0 ; no shutdown (SUCCESS)           |
| Tue Jun 1 22:50:06 2021:type=stop:id=172.25.74.142@pts/5:user=robot:cmd=shell terminated because the ssh session closed                              |
| ltest-aaa#                                                                                                    |